ОТКРЫТИЕ НОВОГО УЧЕБНОГО ГОДА В АИС СГО

2023-2024 учебный год

 $|3|8|3|0$ 

МКУ КМЦИКТ «Старт»

# Протоколы ГИА-2023

*Управление → Результаты ГИА*

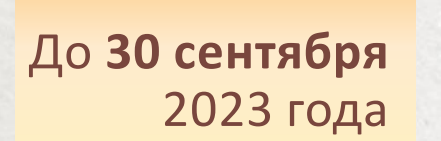

выложить протоколы за дополнительный период с учётом удовлетворённых апелляций в «Личный кабинет руководителя организации», прикрепив их к документу ДО от 20.06.2023 «Протоколы результатов ГИА 2023»

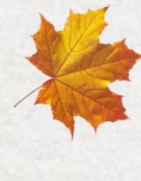

провести сверку и корректировку загруженных в АИС СГО результатов ЕГЭ, проверить установленные соответствия между учащимися в базе ГИА и учащимися в СГО. В случае необходимости установить соответствие и устранить некорректные соответствия

Подробнее о проверке результатов ГИА и установлении соответствия описано в памятке «Подготовка и проверка результатов ГИА в АИС СГО», размещённой на сайте Центра «Старт»

### Документы движения учащихся

#### *Отчёты → Отчёты*

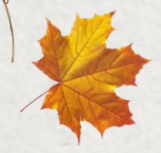

Проверить полноту и корректность перевода учеников в текущем учебном году с помощью отчёта «Списки переведённых на следующий учебный год и второгодников»

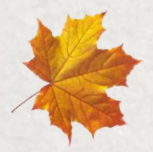

По фильтру «Вид перевода» «учащиеся без приказа о переводе» список должен остаться пустым. Проверить списки условно-переведённых и условно-выпущенных.

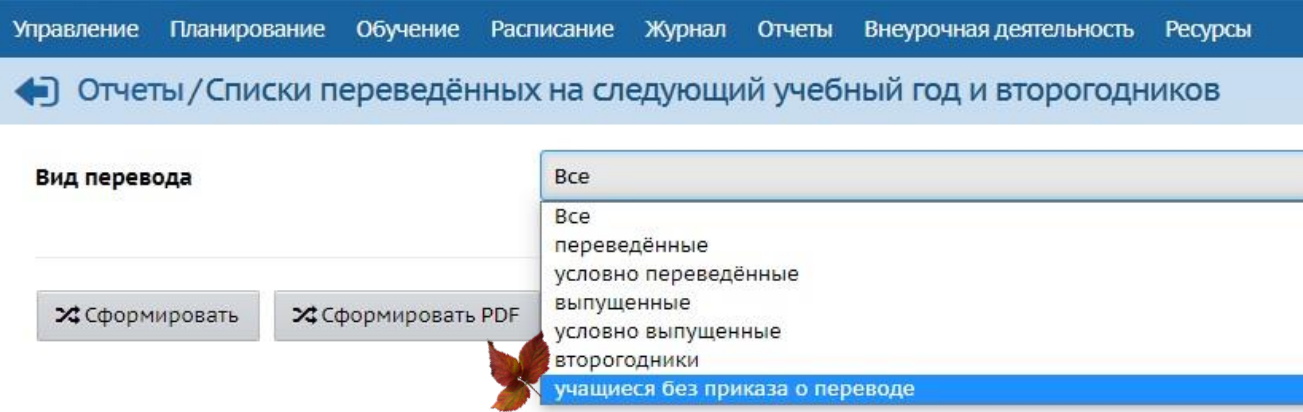

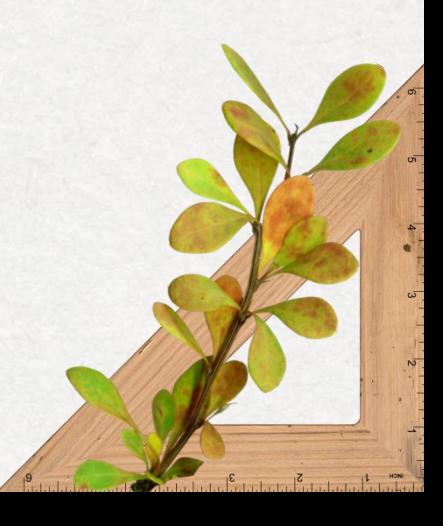

### Документы движения учащихся

*Управление → Движение учащихся*

蠹 Проверить внесённые в АИС СГО документы о летнем выбытии и зачислении. Выбытие из школы осуществляется после перевода в следующий класс.

Проверить корректность документов движения учащихся, прикреплённых к ОО.

Полная информация о движении учащихся в летний период находится **в памятке** «Работа в АИС СГО в переходном периоде 2023» на сайте центра «Старт»

- Первоклассники и поступающие в 10-й класс зачисляются с «Датой документа» 1 сентября, если они прибыли в школу до 1 сентября.
- 豪 Все летние зачисления лучше проводить с 1 сентября. В «Дате распорядительного документа» указывать дату «бумажного» документа о зачислении.
- Вновь прибывшие первоклассники добавляются в приказ из «Списка распределённых из очереди» Из «Списка выпускников и выбывших» первоклассник зачисляется только в том случае, если перешёл в ОО из другой ШКОЛЫ Краснодарского края!

# Самопроверка перед открытием нового учебного года

### Открыть новый учебный год до **4 сентября** 2023 года

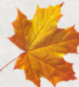

- Заполнение классных журналов
- Внесение годовых, экзаменационных, итоговых оценок
- 蘆 В том числе выставление итоговых оценок условно-переведённым
- Документы о переводе на следующий учебный год (обычном и условном)
- 橡 Документы о выпускниках и второгодниках
- 橡 Документы о переводе Прикреплённых к ОО

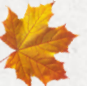

- В текущем учебном году проверить: В будущем учебном году проверить:
	- Список классов
		- Документы о летнем выбытии Документы о летнем зачислении

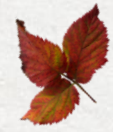

После открытия нового учебного года внести изменения в завершившемся учебном году будет невозможно!

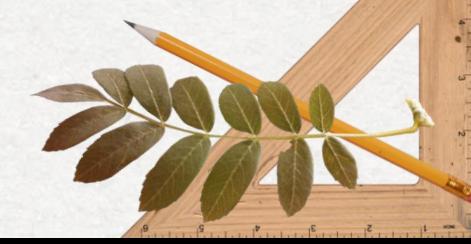

# Настройки школы

#### *Управление → Настройки школы*

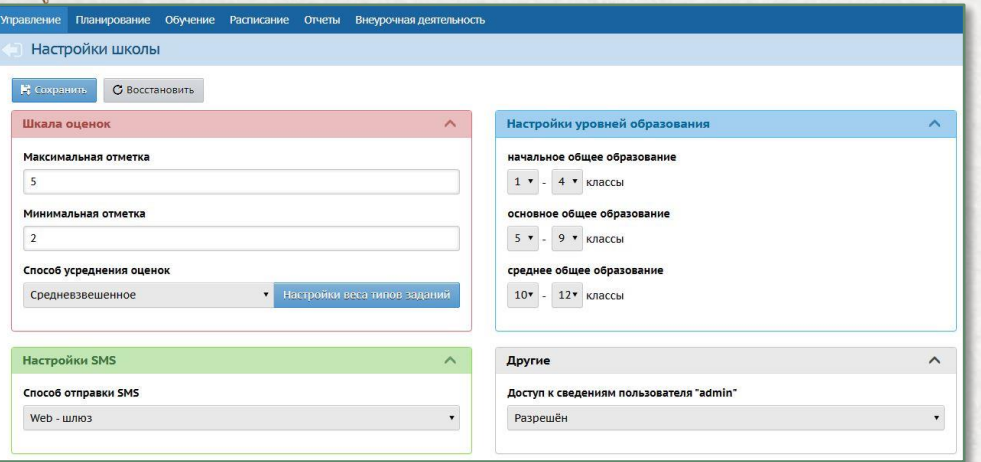

- По умолчанию для всех заданий установлен одинаковый вес – 10
- Настроить шкалу весов необходимо самостоятельно в соответствии с утверждённым локальным актом Если «вес» не менять, то оценка «средневзвешенная»

будет равна «среднеарифметической»

Шкала оценок Границы уровней образования Вес типов заданий

#### Настройки веса типов заданий

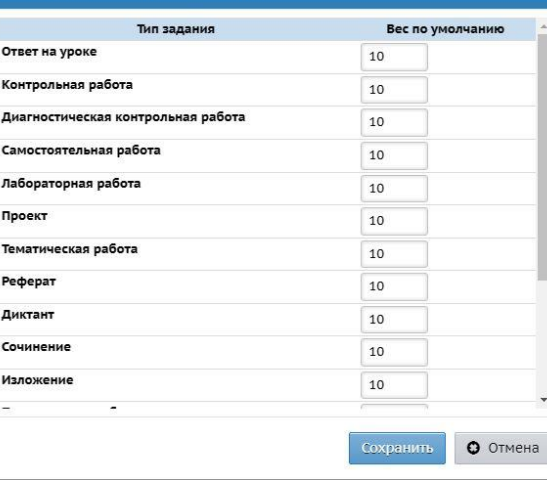

# Сотрудники

#### *Управление → Сотрудники*

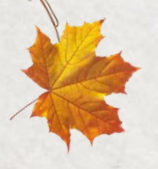

Если работа по проверке некорректной информации о сотрудниках не была проведена до открытия переходного периода, то необходимо в переходном периоде во вкладке нового учебного года:

- сверить список учителей в новом учебного году;
- проверить полноту и корректность заполнения информации;
- отредактировать карточки сотрудников;
- 春 уволить сотрудников, которые не будут работать в будущем учебном году;
- 秦 удалить несуществующих сотрудников;
- 春 отметить сотрудников в декретном отпуске;
- 誊 проверить, дополнить и актуализировать информацию в педагогическом портфолио

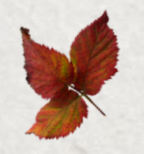

Функция увольнения сотрудника доступна в личной карточке сотрудника

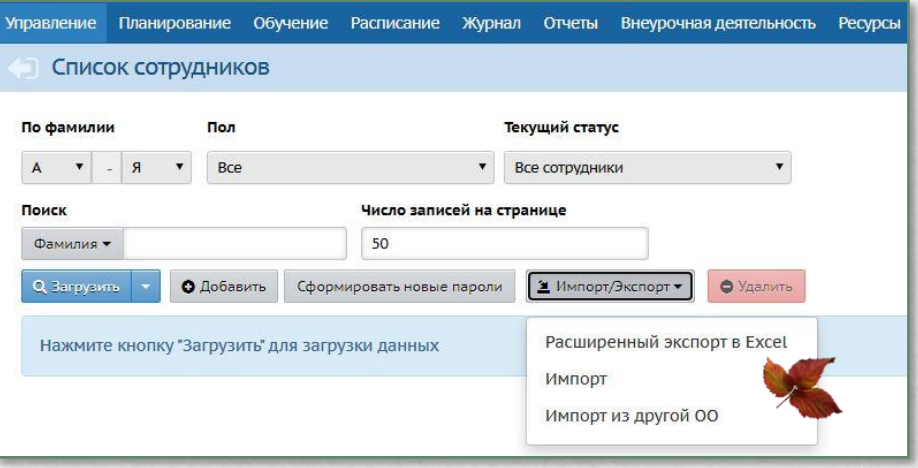

# Ученики

#### *Управление → Ученики*

- 蠢 проверить и актуализировать информацию в карточках учащихся
- 春 проверить готовность базы учащихся к выгрузке для КДР и проведения социально-психологического тестирования

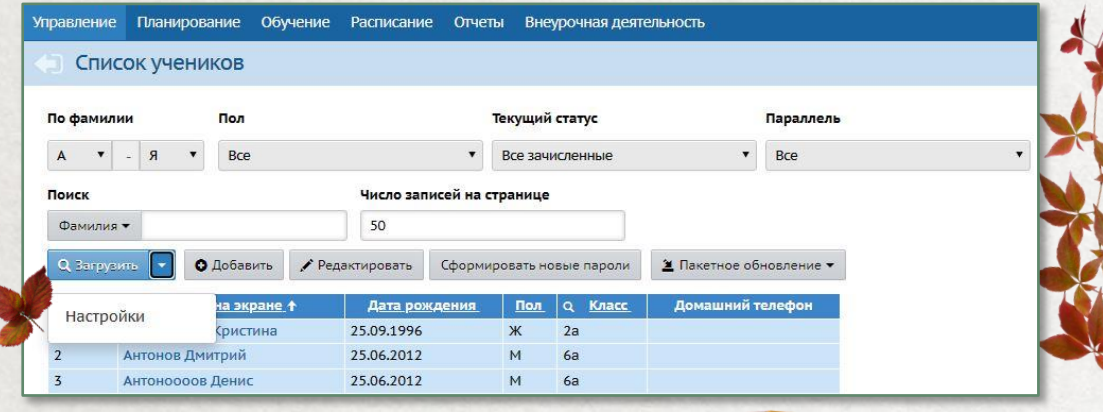

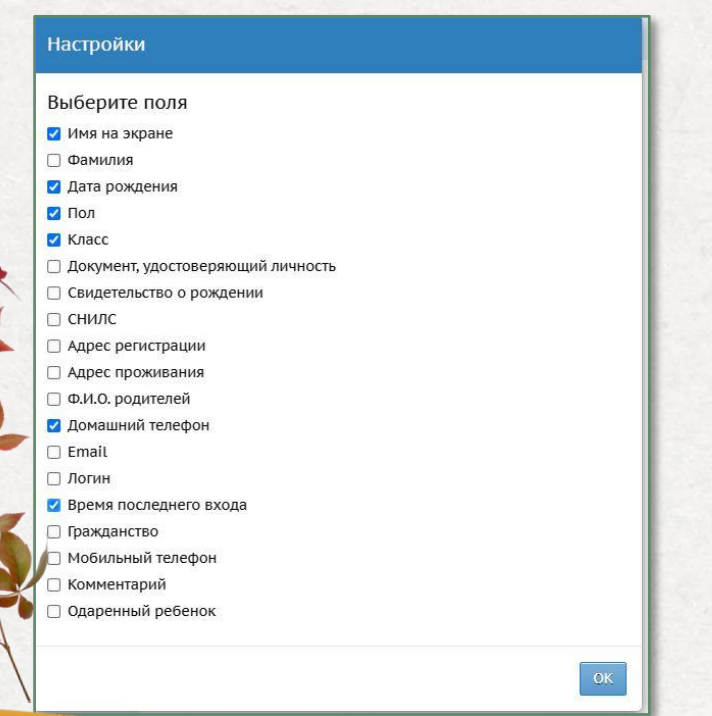

# Родители

*Управление → Родители, Управление → Движение учащихся*

При импорте родителей в списке импорта учащихся, прибывших из других регионов

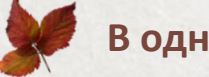

襟 Импортировать учеников с одними и теми же родителями разными списками Использовать похожего родителя из текущей организации

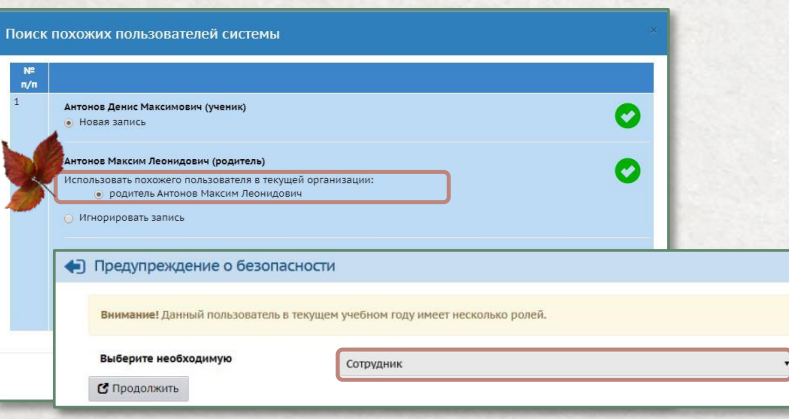

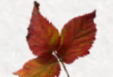

### **В одной школе В разных школах**

Создать новую запись, если система предлагает использовать похожего родителя из других организаций

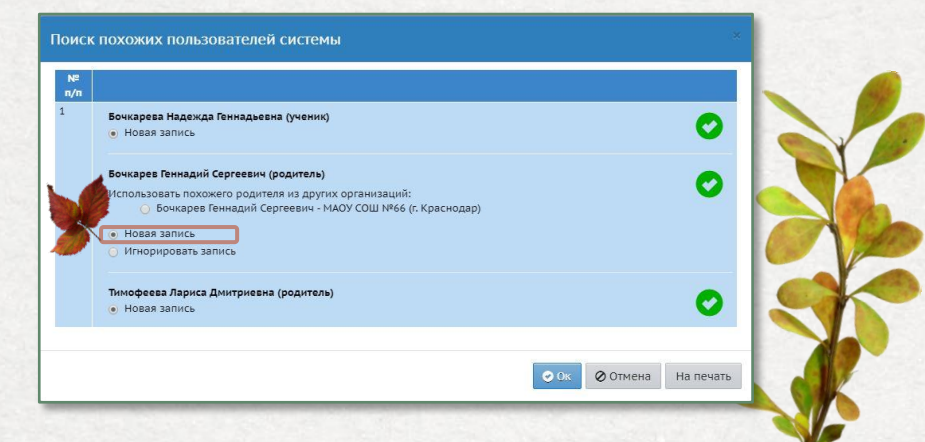

### Предельные нагрузки учебного плана

*Планирование → Нагрузка*

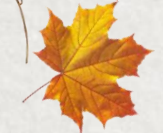

Проверяется предельная нагрузка, и при необходимости вносятся изменения.

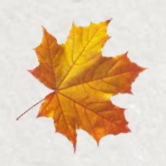

Предельная нагрузка по новым параллелям вносится перед добавлением классов, так как отсутствие предельной нагрузки по какой-либо параллели не позволит создать классы для этой параллели.

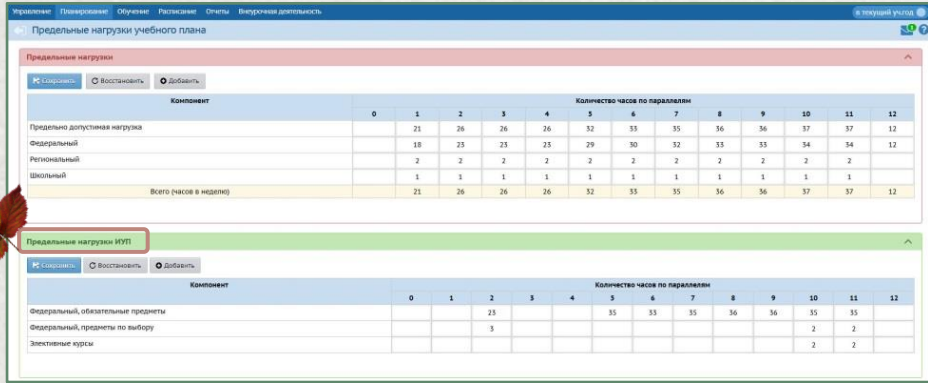

При использовании Индивидуального учебного плана необходимо заполнить Предельные нагрузки ИУП для параллелей, в которых используется индивидуальный учебный план.

# Профили

#### *Планирование → Профили*

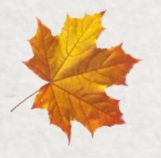

Проверить соответствие профилей параллелям, при необходимости добавить новые профили или отметить для них новые параллели

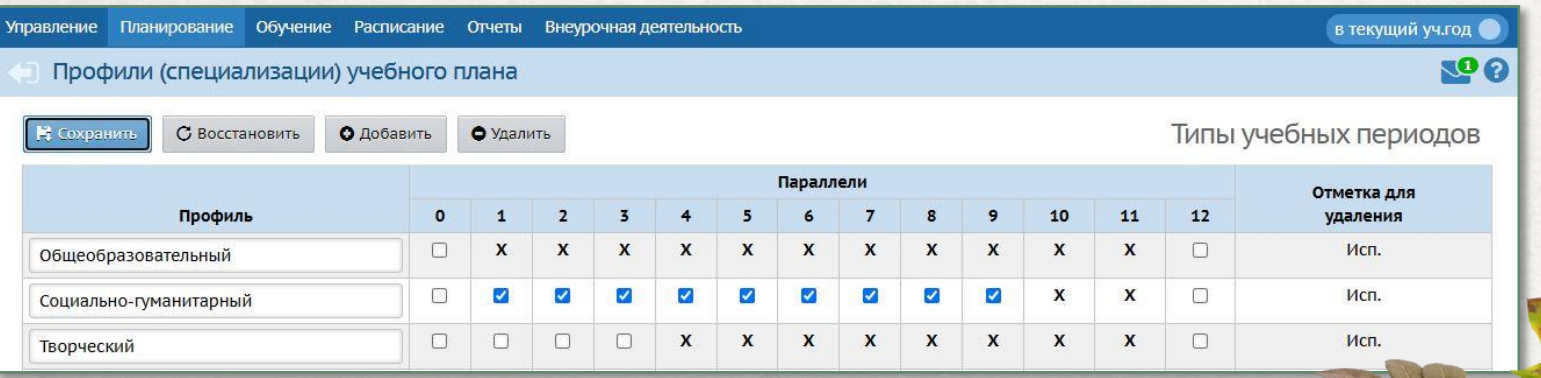

# Типы учебных периодов

*Планирование → Учебный год и периоды, Планирование → Профили, Обучение → Классы*

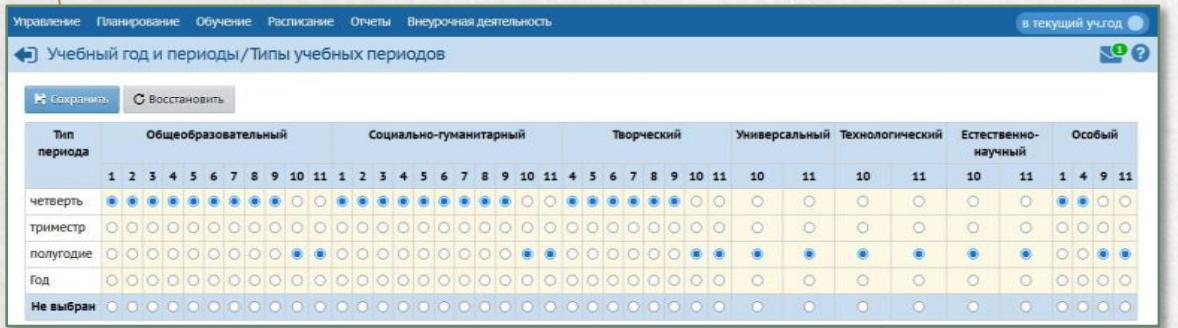

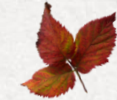

Некорректно отмеченные учебные периоды для классов отразятся на периодичности выставления итоговых оценок: каждую четверть или раз в полгода.

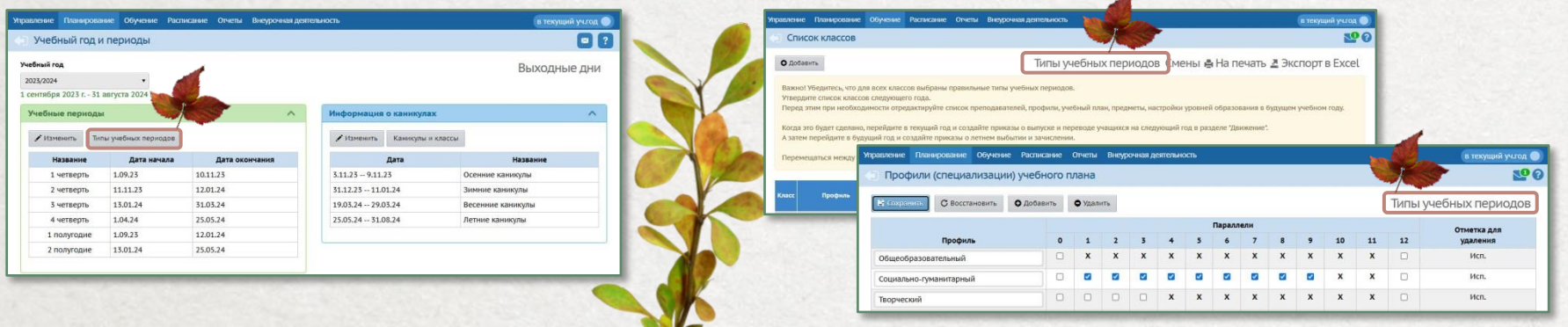

# Классы

#### *Обучение → Классы*

Список классов должен полностью соответствовать нормативным документам организации

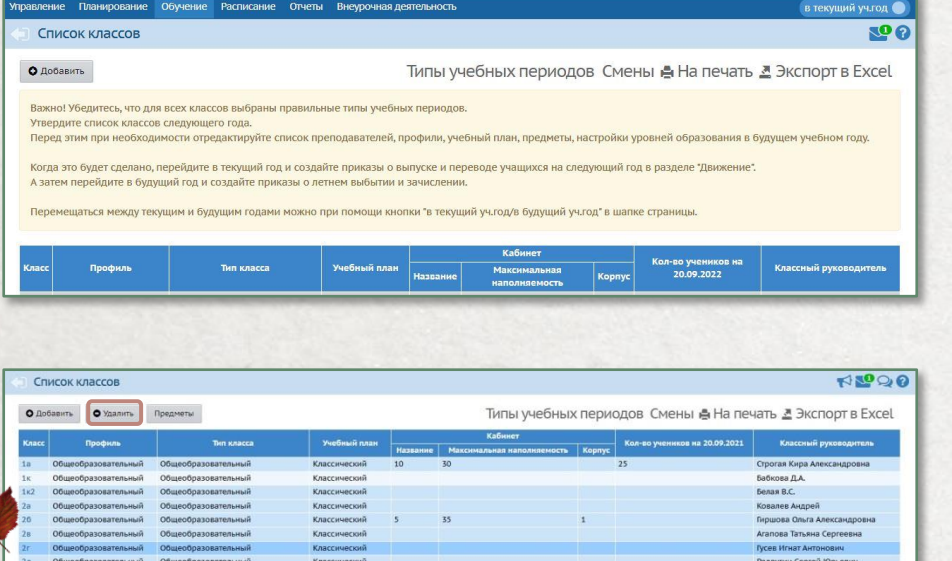

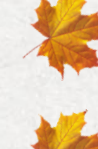

Для домашнего обучения и адаптированных программ обучения используется индивидуальный учебный план Проверить и отредактировать профиль класса, учебный план, классного руководителя

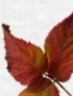

Невозможно изменить индивидуальный учебный план на классический, если в предмето-группу уже зачислены учащиеся

Удалить получится только те классы, в которых нет учеников и приказов по движению

# Учебные периоды и каникулы

#### *Планирование → Учебный год и периоды → Каникулы и классы*

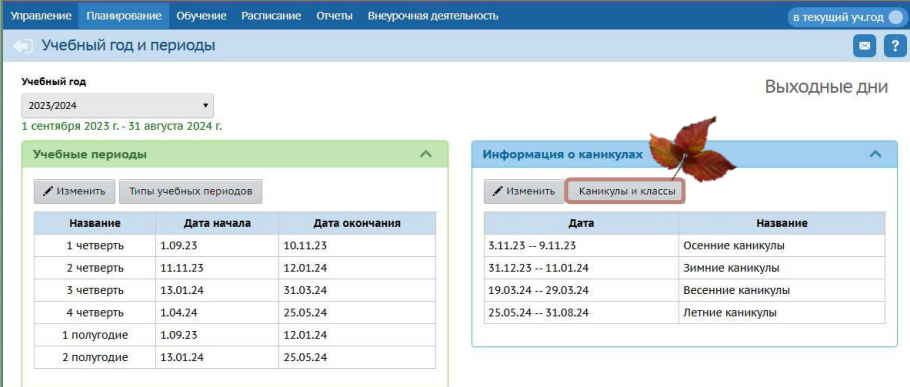

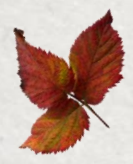

Если по каким-либо классам неправильно отмечены каникулы, это повлияет на формирование расписания по этим классам.

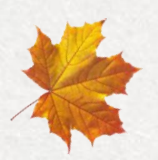

Данный раздел необходимо проверить до формирования расписания

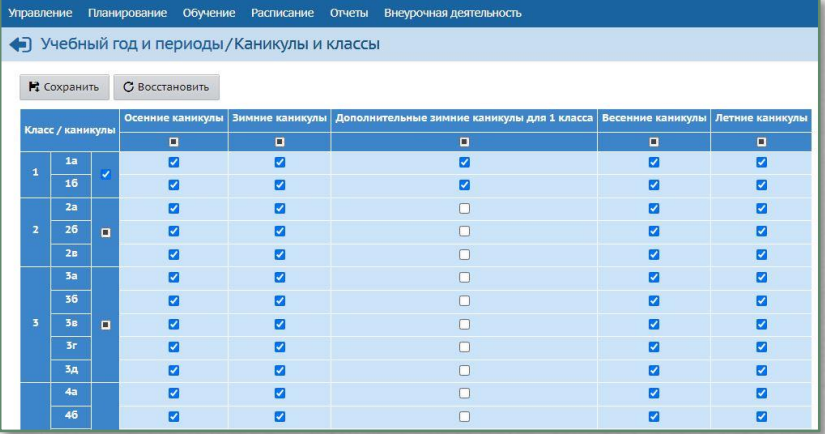

# Образовательные области и предметы

#### *Планирование → Предметы*

Названия образовательных областей и предметов должны полностью соответствовать ФГОС

- Новые образовательные области добавить в блоке «Образовательные области»
- Новые предметы добавить в блоке «Предметы»
- В блоке «Предметы» можно изменить Образовательные области предметов
	- Проверить наличие предметов для обучающихся по адаптированным программам
	- Для предметов, по которым классы делятся на подгруппы, создать подгруппы

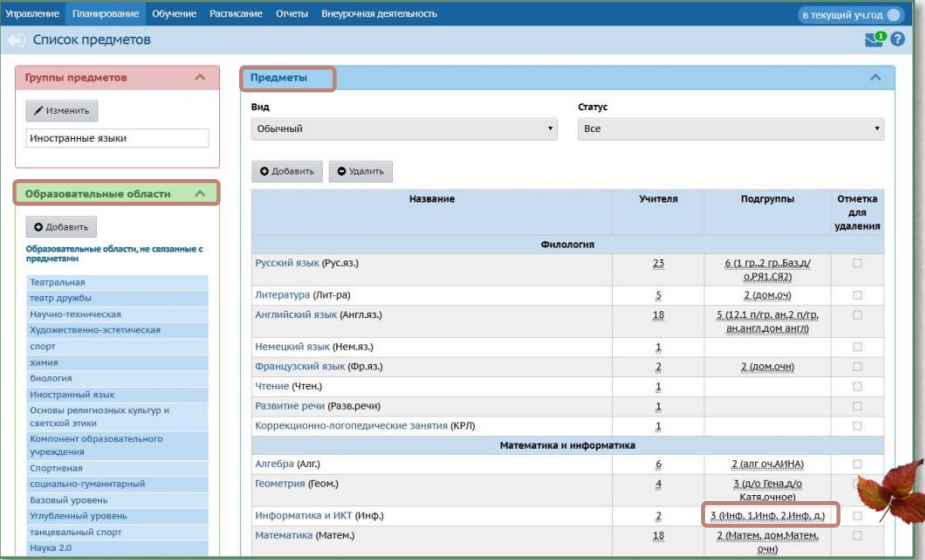

# Группы предметов

#### *Планирование → Предметы*

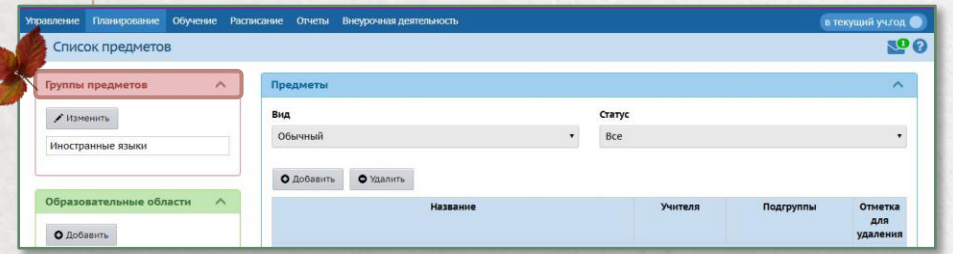

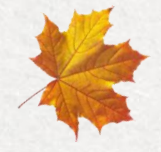

Названия предметов и групп предметов должны полностью соответствовать ФГОС

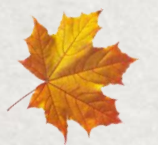

Группы предметов используются для корректного подсчёта нагрузки в Учебном плане, если класс делится на группы для изучения разных предметов одной образовательной области с одинаковым количеством часов

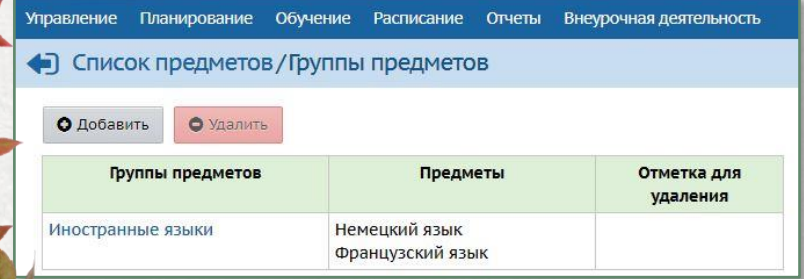

### Модульные предметы

#### *Планирование → Предметы*

- 蠢 Для создания модульного предмета «Математика» проставьте «галочку» в поле «Модульный предмет»
- 豪 Предметы «Алгебра» и «Геометрия» должны быть созданы как обычные предметы, и не должны иметь признака «Модульный предмет».

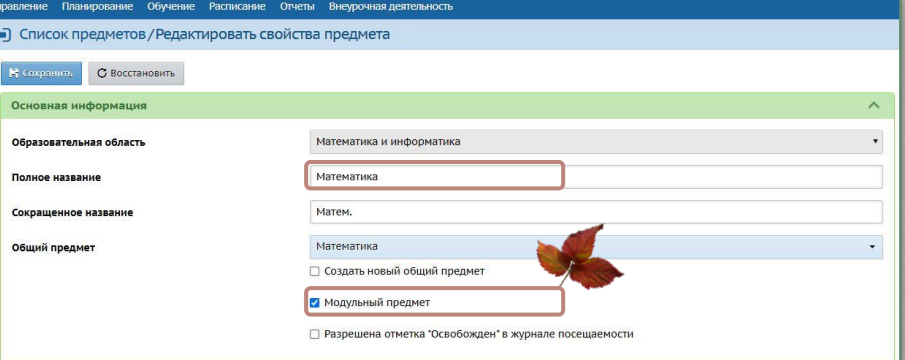

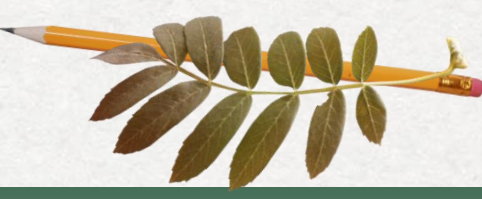

Подробнее о работе с модульными предметами можно ознакомиться в памятке «Модульные предметы в АИС СГО», размещённой на сайте Центра «Старт»

# Преподаватели предметов

#### *Планирование → Предметы*

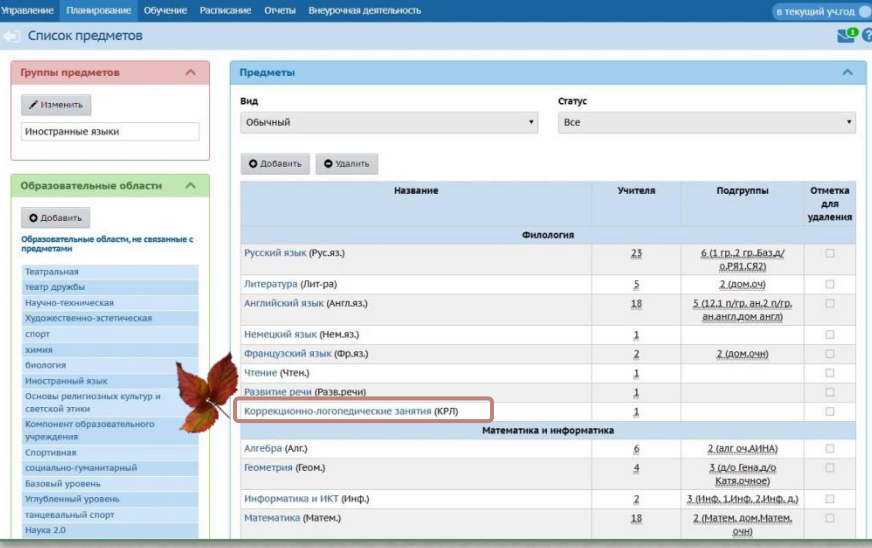

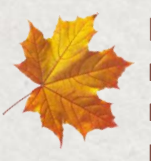

В подразделе «Предметы» вносятся все преподаватели, которые в текущем учебном году преподают предметы, независимо от класса.

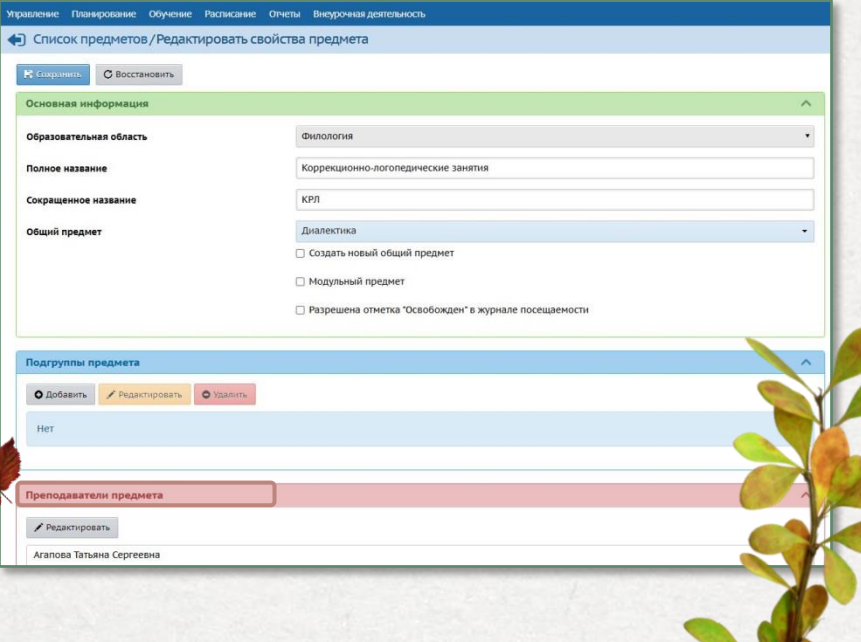

# Учебный план

#### *Планирование → Учебный план*

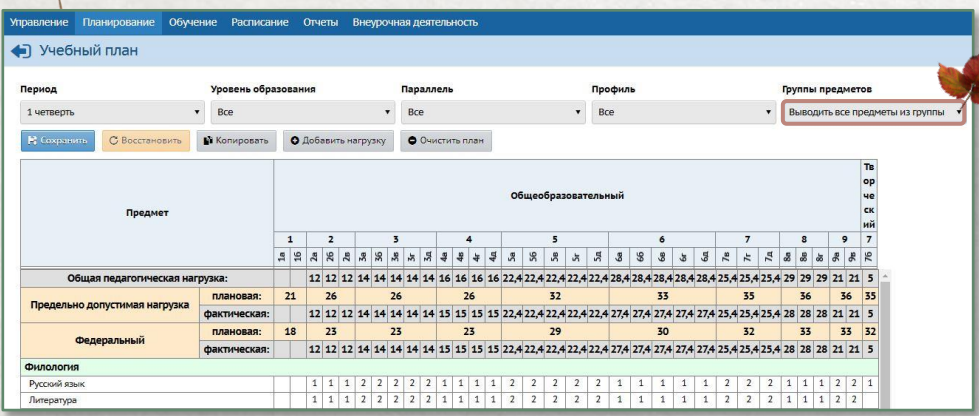

- Если предметов в списке нет, добавить их по кнопке «Добавить нагрузку». Кнопка доступна только при выбранном фильтре «Группы предметов» значения «Выводить все предметы из группы». Для модульных предметов часы в
- Учебный план не вносятся. Часы заполняются только по предметам в его составе.

Чтобы корректно подсчитывалась нагрузка по предметам, которые мы ранее объединили в группу (например, второй иностранный язык), в фильтре «Группы предметов» выбирается «Выводить только название группы»

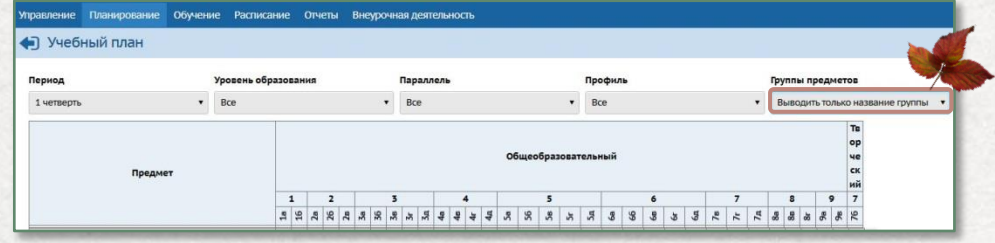

# Индивидуальный учебный план

#### *Планирование → Индивидуальный учебный план*

- Уровни освоения по буквам: Б Базовый, П – Профильный, У – Углублённый, Р – Расширенный.
- Для особенных детей используется Расширенный.
- Если предметов в списке нет, добавить их по кнопке «Добавить нагрузку».

После заполнения и сохранения плана предмето-группы по заполненным уровням освоения будут автоматически добавлены в разделе Обучение **→** Предметы

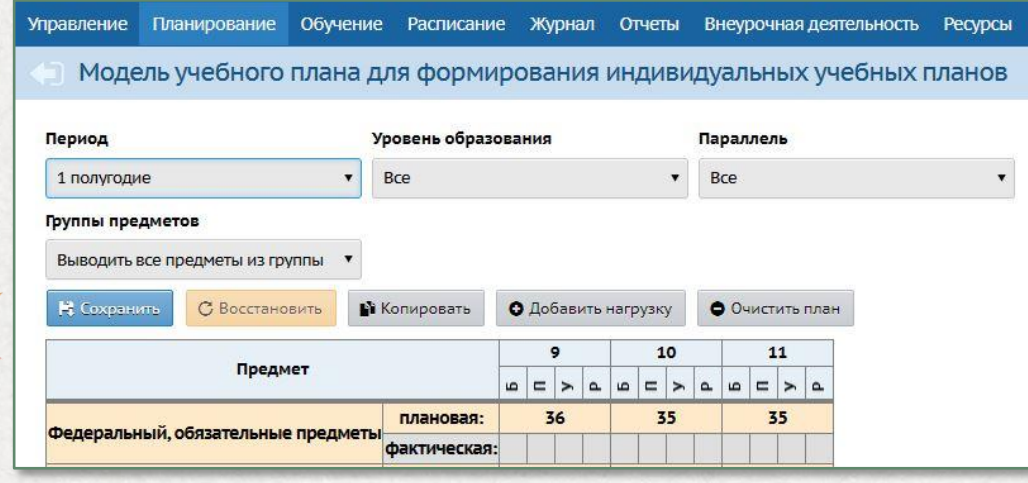

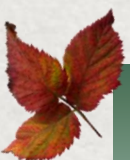

Подробнее о работе с индивидуальным учебным планом можно ознакомиться в памятках «Индивидуальный учебный план и классические подгруппы» и «Использование ИУП для отображения успеваемости обучающихся по адаптированным программам», размещённым на сайте Центра «Старт»

### Предметы по классам и периодам

#### *Обучение → Предметы*

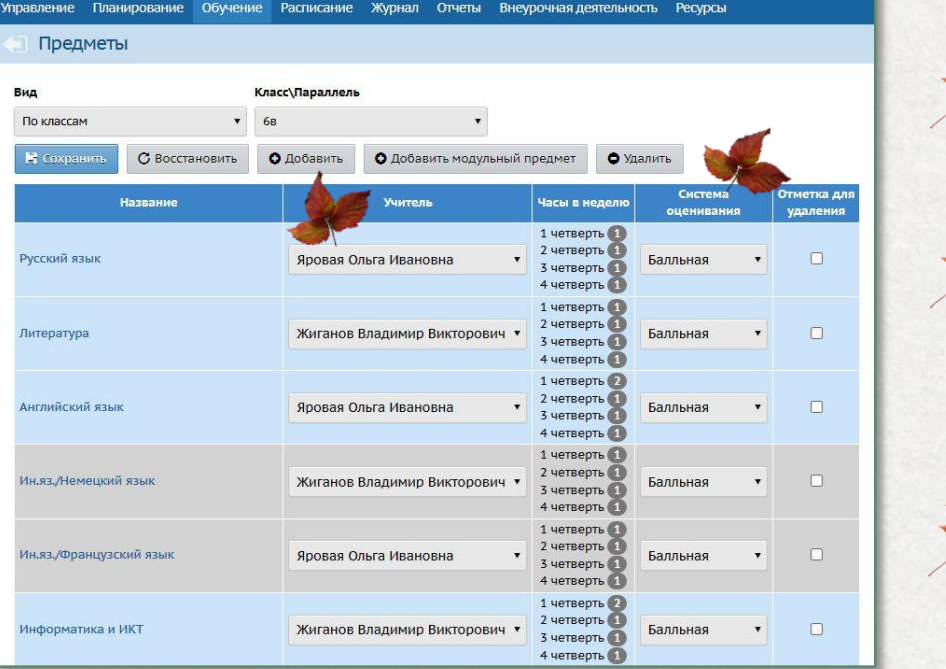

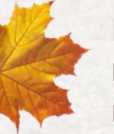

Проверить учителей предметов в конкретных классах, периоды преподавания и систему оценивания.

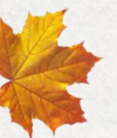

В этом разделе выбирается основной учитель по предмету. Замещающие учителя назначаются на конкретные уроки в разделе Расписание **→** Составить расписание.

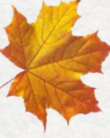

Названия учебных периодов в программе должны соответствовать названиям в «Календарном учебном графике».

### Модульные предметы по классам и периодам

#### *Обучение → Предметы*

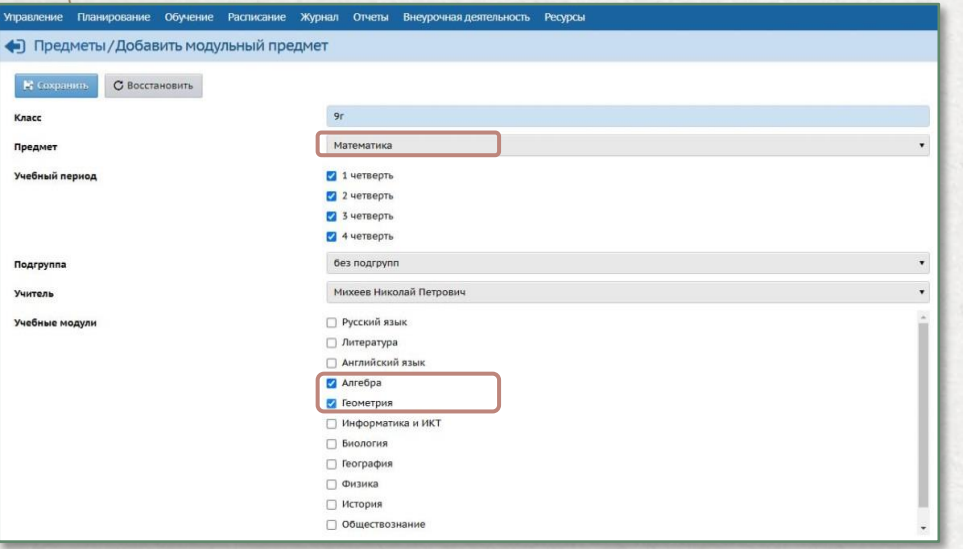

Добавить модульный предмет для каждого класса, в котором используется модульный предмет:

- Нажмите кнопку «Добавить модульный предмет»
- В поле «Предмет» выберите значение «Математика»
- В поле «Учебные модули» отметьте предметы «Алгебра» и «Геометрия»
- Сохранить

Подробнее о работе с модульными предметами можно ознакомиться в памятке «Модульные предметы в АИС СГО», размещённой на сайте Центра «Старт»

### Предмето-группы

#### *Обучение → Предметы*

журналах;

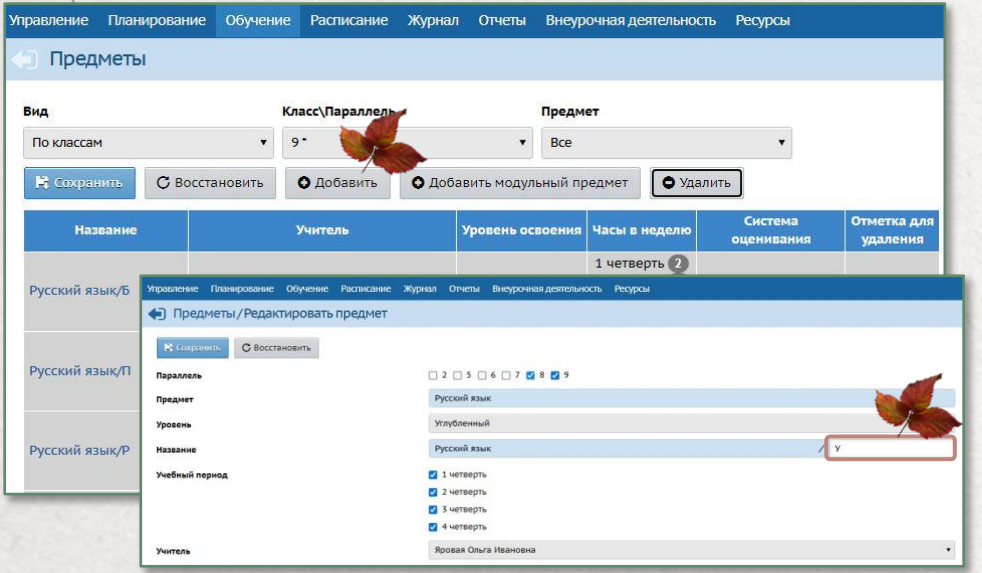

предмето-группы имеют уровни освоения; могут включать учащихся разных параллелей; добавляются в раздел Обучение **→** Предметы при сохранении ИУП автоматически; дополнительные предмето-группы добавляются вручную по кнопке «Добавить»; возможно создать любое количество предмето-групп одного уровня освоения; в разных предмето-группах могут быть разные преподаватели; учащиеся, зачисленные в разные предметогруппы, будут отображаться в разных

названия предмето-групп можно изменять

Подробнее о работе с предмето-группами можно ознакомиться в памятках «Индивидуальный учебный план и классические подгруппы» и «Использование ИУП для отображения успеваемости обучающихся по адаптированным программам», размещенным на сайте Центра «Старт»

### Подгруппы по классам и периодам

#### *Обучение → Предметы*

#### Для разделения класса на подгруппы возможны два сценария

если предмет делится на подгруппы во всех учебных периодах

#### Удалить предмет

Последовательно добавить подгруппы по кнопке «Добавить». В открывшемся окне для подгрупп выбрать предмет, учебный период (все), подгруппу, преподавателя

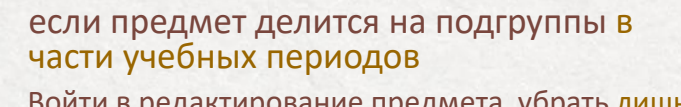

Войти в редактирование предмета, убрать лишние периоды, в которых класс делится на подгруппы Последовательно добавить подгруппы по кнопке «Добавить». В открывшемся окне для подгрупп выбрать учебные периоды, в которых класс делится на подгруппы

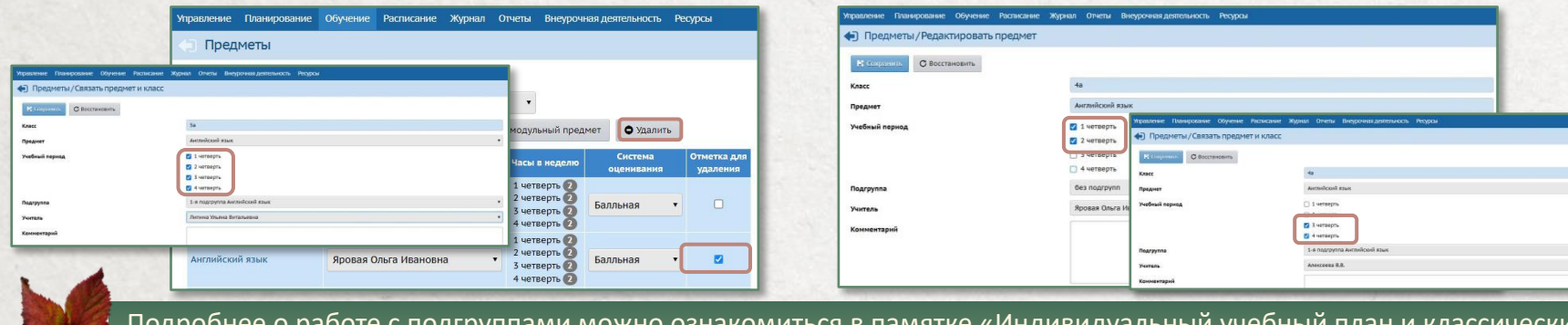

Подробнее о работе с подгруппами можно ознакомиться в памятке «Индивидуальный учебный план и классические подгруппы», размещённой на сайте Центра «Старт»

### Наполнение предмето-групп и подгрупп

#### Наполнение **предмето-групп**

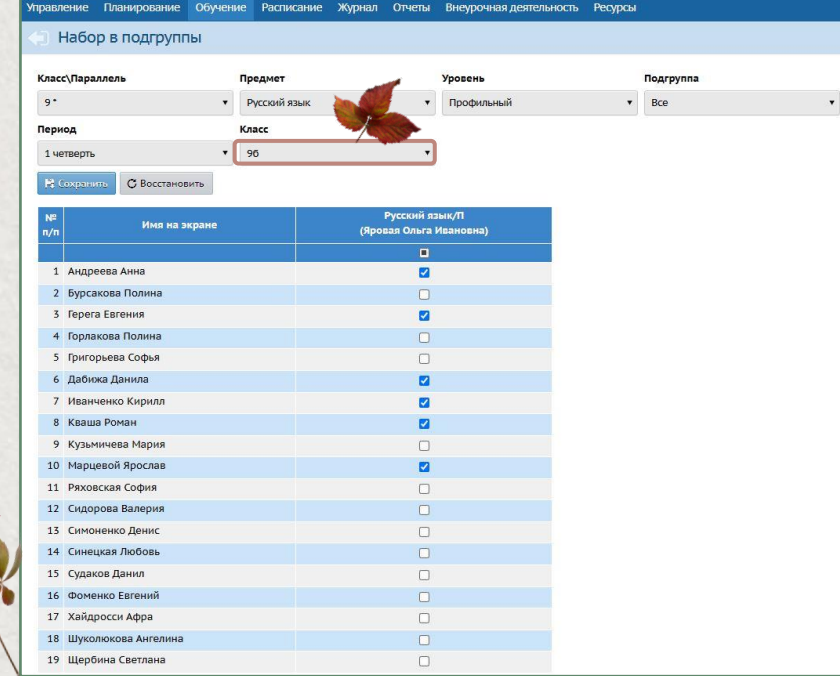

### *Обучение → Подгруппы*

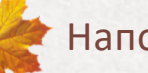

### Наполнение **подгрупп**

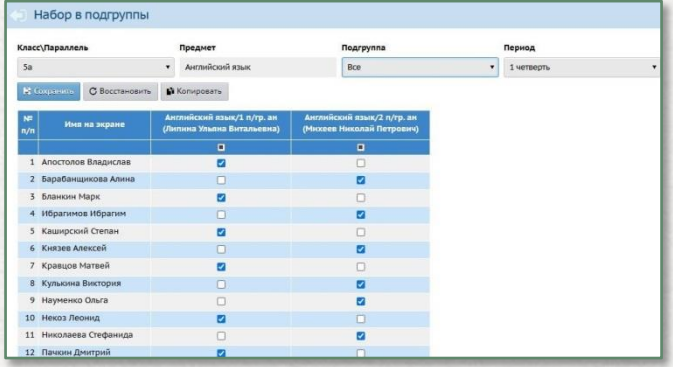

### Наполнение **групп предметов**

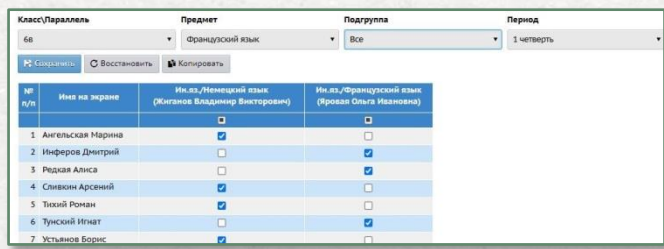

# Календарно-тематическое планирование

*Планирование → Планы уроков*

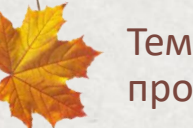

Темы календарно-тематического планирования проверить на соответствие новому учебному году.

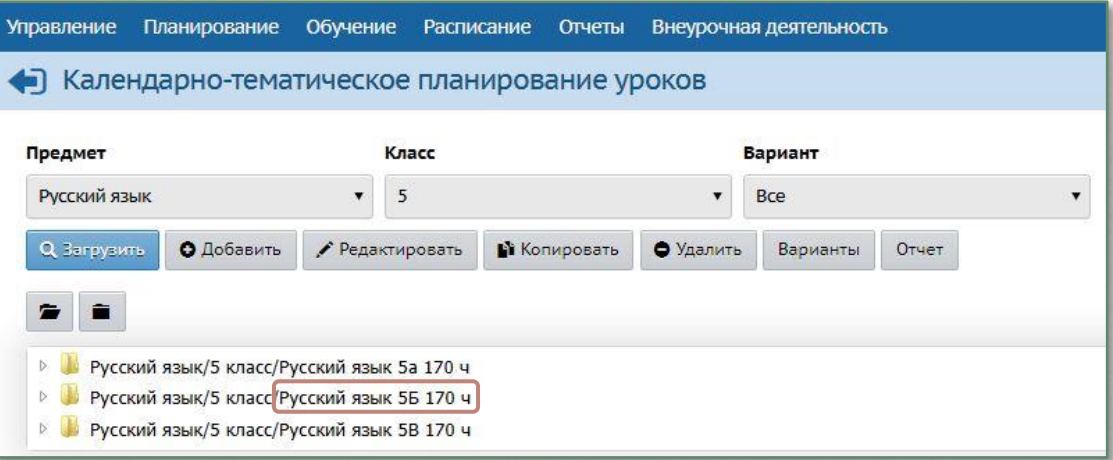

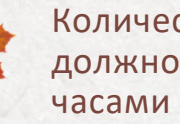

Количество часов в КТП должно совпадать с часами в бумажных документах.

Внести планы по индивидуальным учебным планам и адаптированным учебным программам

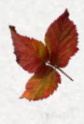

Для каждого класса рекомендуется свой отдельный вариант КТП по каждому предмету.

# Праздники

#### *Расписание → Год, кнопка «События года»*

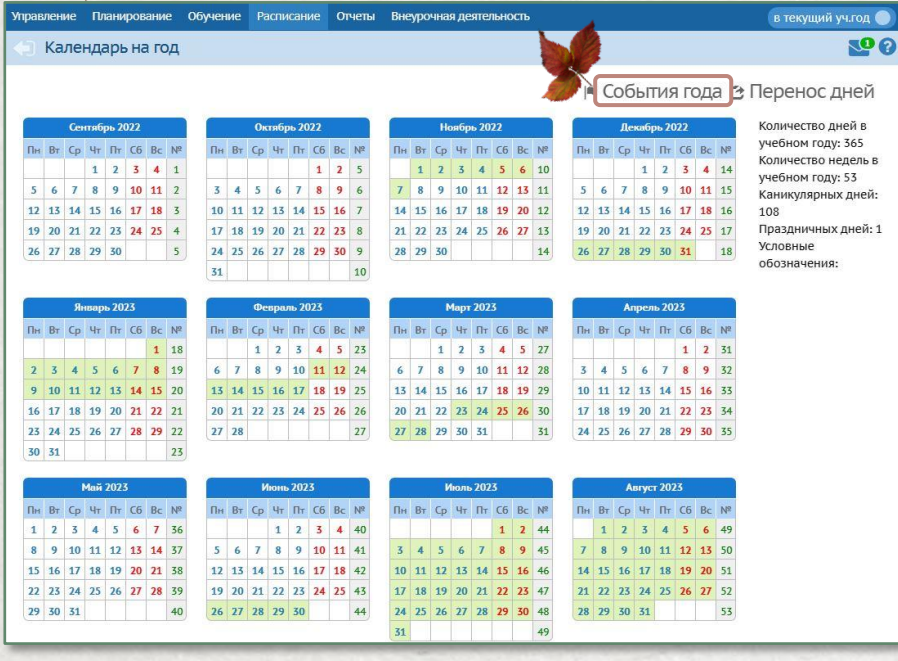

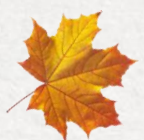

Праздники заполняются до составления расписания уроков

Управление Планирование Обучение Расписание Отчеты Внеурочная деятельность • Год/Мероприятия. Каникулы. Праздники Вид Информация о праздниках Число записей на странице Поиск 50 Наименование О Добавить • Удалить **Q** Загрузить  $N^2 \pi / \pi$ Дата ۱o Наименование Периодичность 4.11.22 День народного единства  $\mathbf{1}$ ежегодная

### Расписание звонков

#### *Расписание → Время уроков*

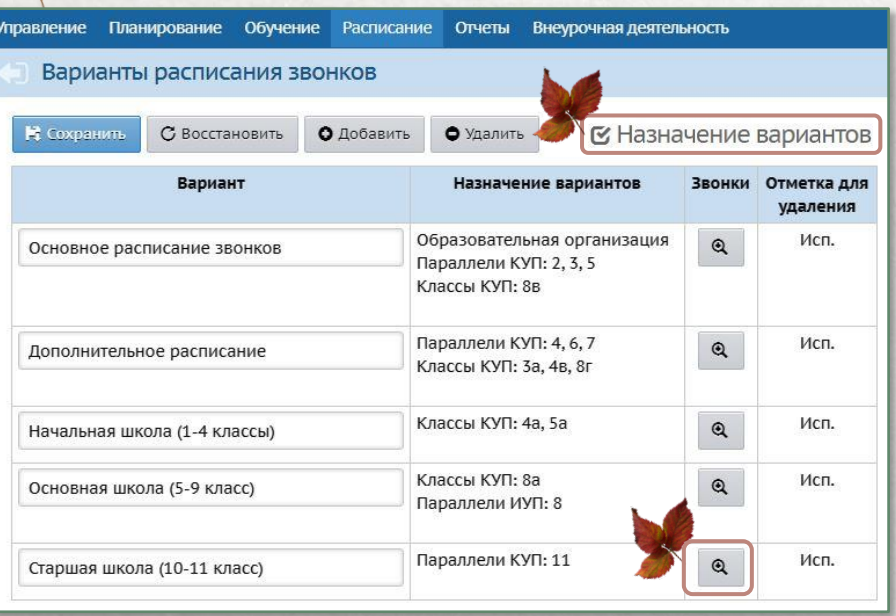

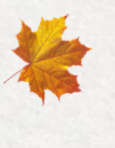

Для разделения времени уроков для разных классов/параллелей/групп классов предусмотрены варианты расписания звонков

Основное расписание звонков должно остаться обязательно

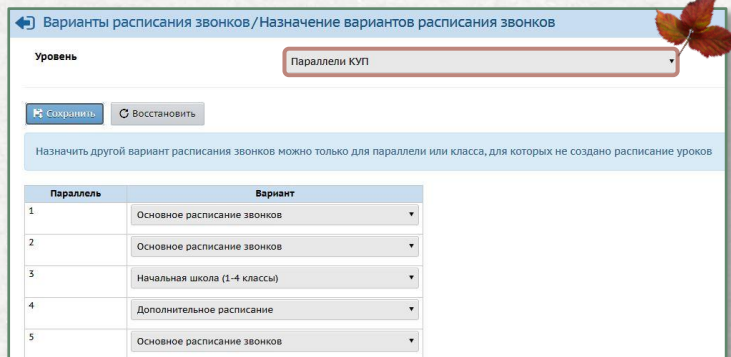

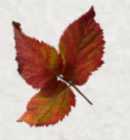

Назначить другой вариант расписания звонков можно только для параллели или класса, для которых не создано расписание уроков.

# Расписание уроков

### *Расписание → Составить расписание*

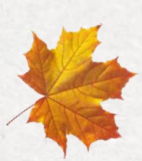

В этом разделе выбираются замещающие учителя на конкретные занятия или период.

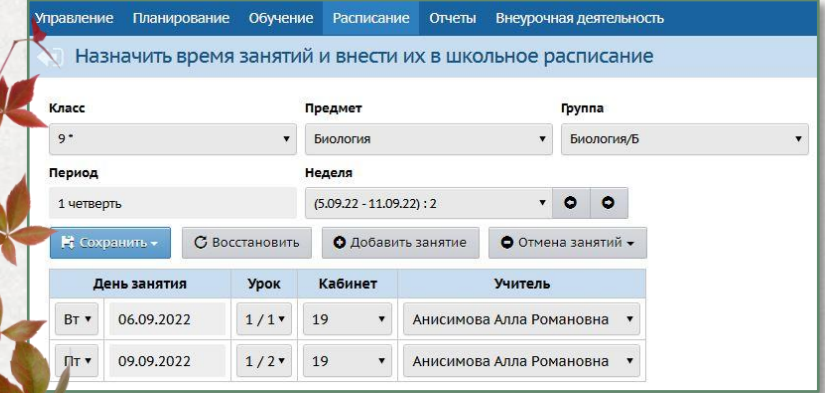

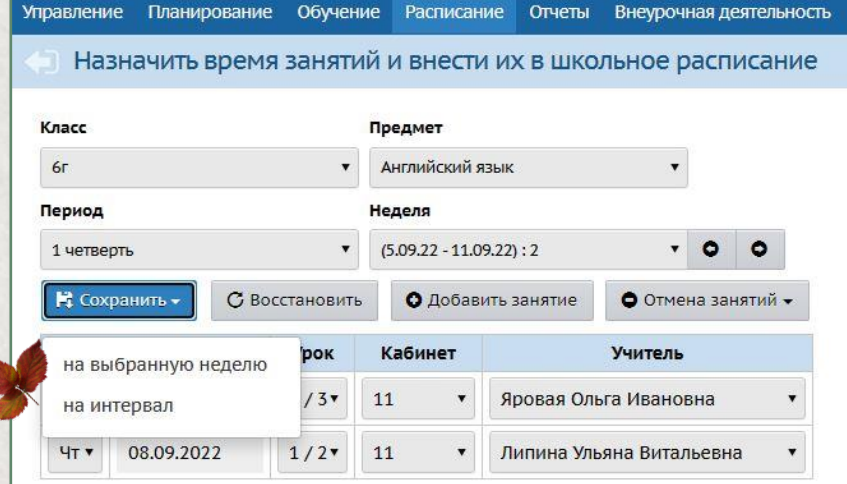

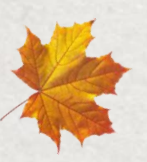

Расписание может составляться на интервал или на выбранную неделю.

# Программы внеурочной деятельности

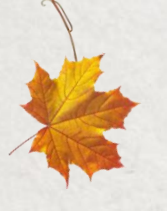

Названия программ должны полностью соответствовать бумажным документам без привязки к параллелям.

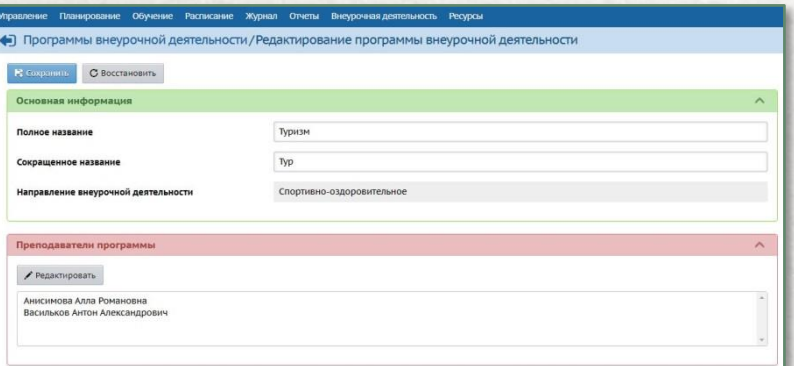

#### *Внеурочная деятельность→ Программы*

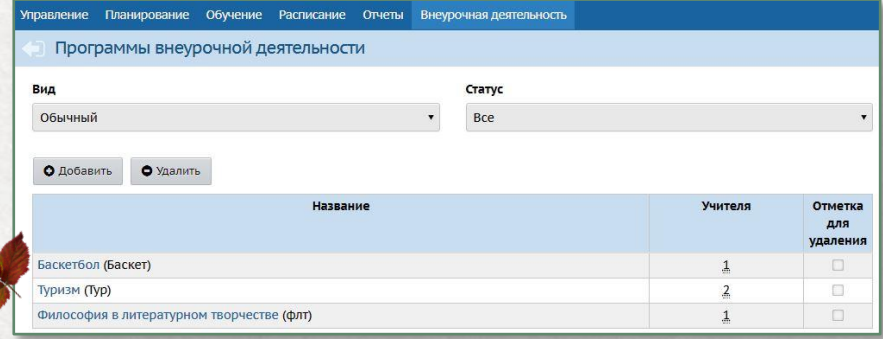

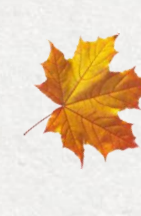

В программах внести всех преподавателей, которые в текущем учебном году преподают программы внеурочной деятельности.

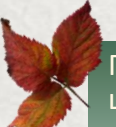

Подробнее о работе с внеурочной деятельностью можно ознакомиться в памятке «Отображение внеурочной работы школы в АИС СГО», размещённой на сайте Центра «Старт»

### Предельные нагрузки по внеурочной деятельности

*Внеурочная деятельность → Нагрузка*

 $5 - 3$ 

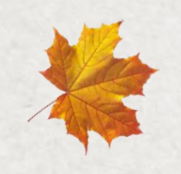

Проверяются предельные нагрузки по внеурочной деятельности по параллелям, при необходимости вносятся изменения

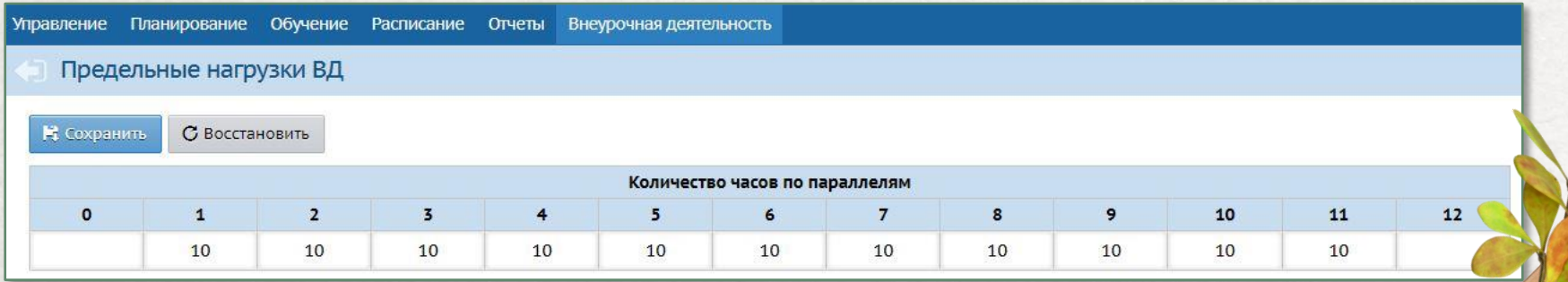

# План внеурочной деятельности

*Внеурочная деятельность → План внеурочной деятельности*

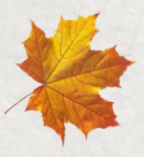

Заполнить план внеурочной деятельности по всем направлениям

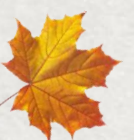

Нагрузка заполняется по всем программам, независимо от учебного периода

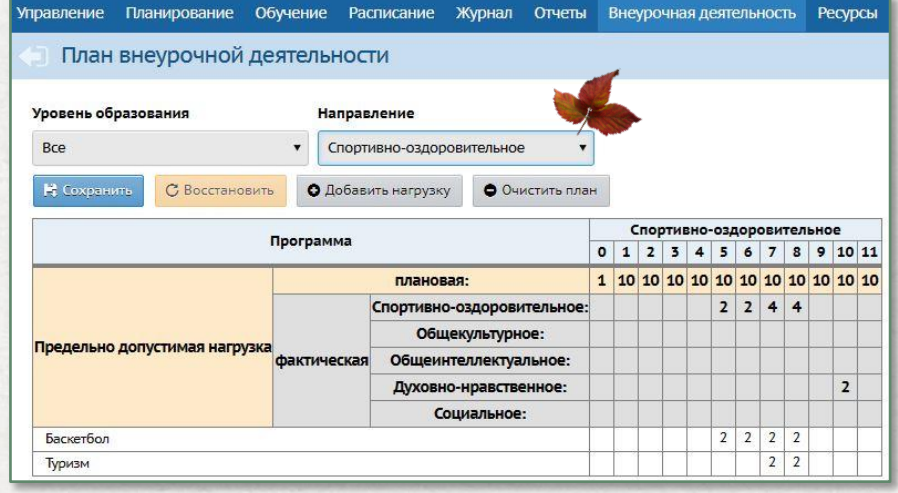

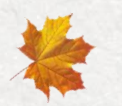

Вводится количество часов в неделю

# Группы внеурочной деятельности

Отметка для

удаления

 $\Box$ 

 $\Box$ 

#### *Внеурочная деятельность → Группы*

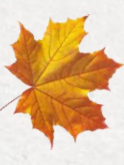

Добавить группы внеурочной деятельности. Группе можно присвоить уникальное название.

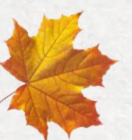

Выбрать учителей групп, параллели, периоды преподавания и форму организации.

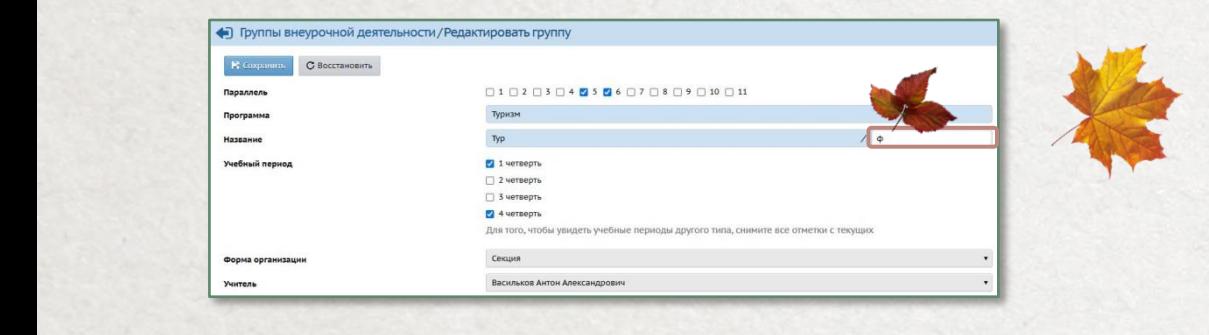

• Удалить

 $\pmb{\mathrm{v}}$ 

Система

оценивания

Зачёт/незачёт

Зачёт/незачёт

Управление Планирование Обучение Расписание Отчеты Внеурочная-деятельность

О Добавить

Учитель

**Bce** 

Учитель

Группы внеурочной деятельности

С Восстановить

Васильков Антон Александрович

Анисимова Алла Романовна

**Направление** 

Н Сохранить

**Название** 

 $Typ/\varphi$ 

Typ

Спортивно-оздоровительное

В этом разделе выбирается основной учитель группы. Замещающие учителя назначаются на конкретные занятия в разделе Внеурочная деятельность **→** Составить расписание.

Набор в группы внеурочной деятельности

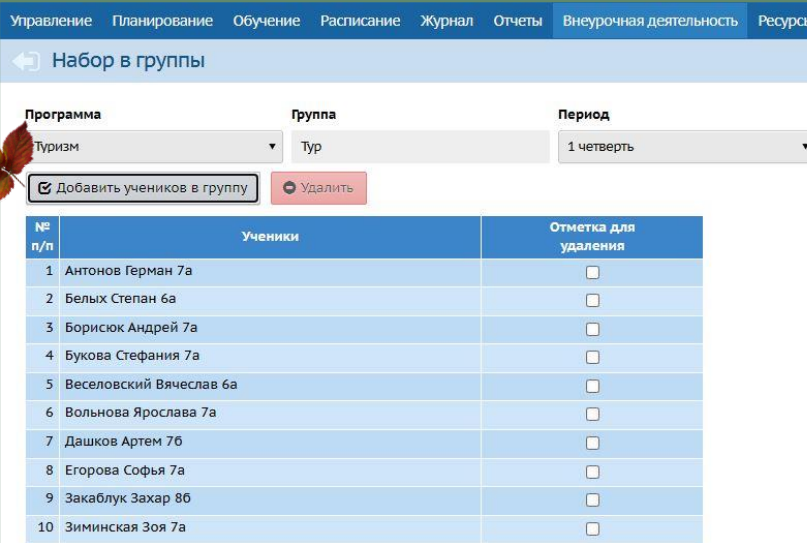

#### *Внеурочная деятельность → Набор в группы*

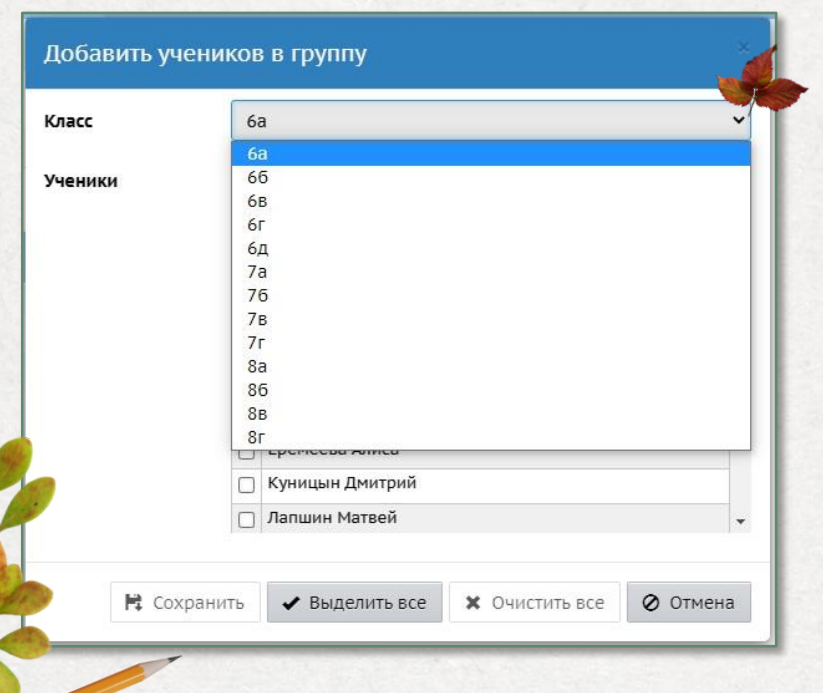

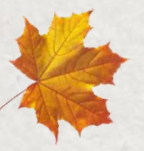

Наполнить группы внеурочной деятельности учениками из классов.

# КТП по внеурочной деятельности

*Внеурочная деятельность → Планы уроков*

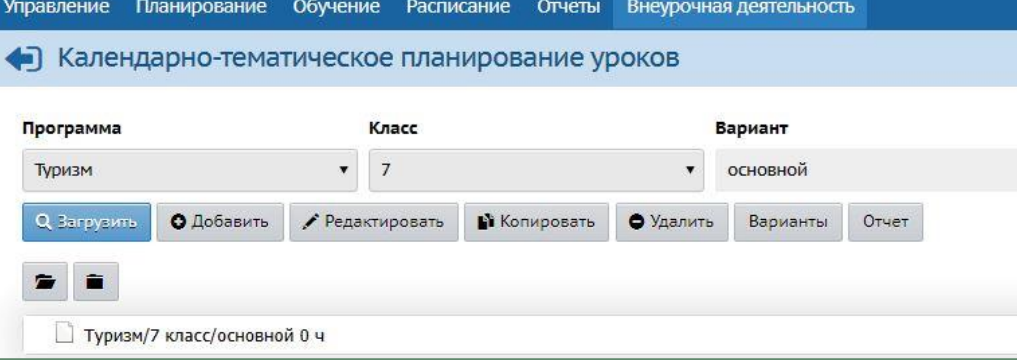

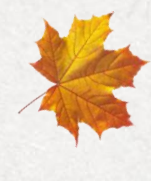

Заполнить календарнотематические планы по внеурочной деятельности

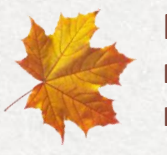

Разделение КТП на варианты позволяет составлять разные планы для разных групп

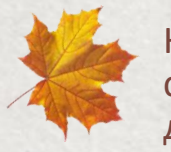

Количество часов в КТП должно совпадать с часами в бумажных документах.

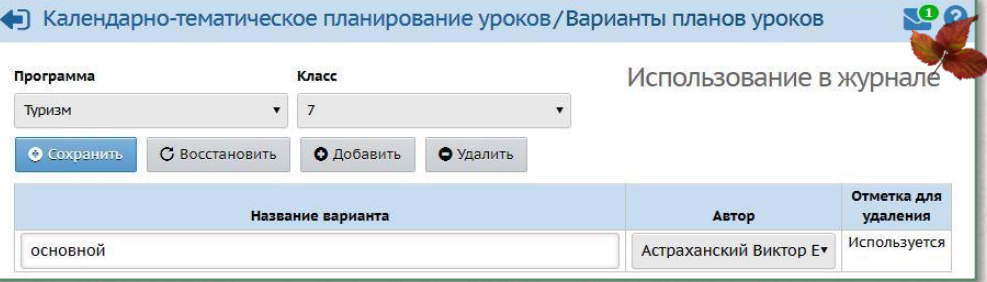

# Расписание занятий внеурочной деятельности

*Внеурочная деятельность → Составить расписание*

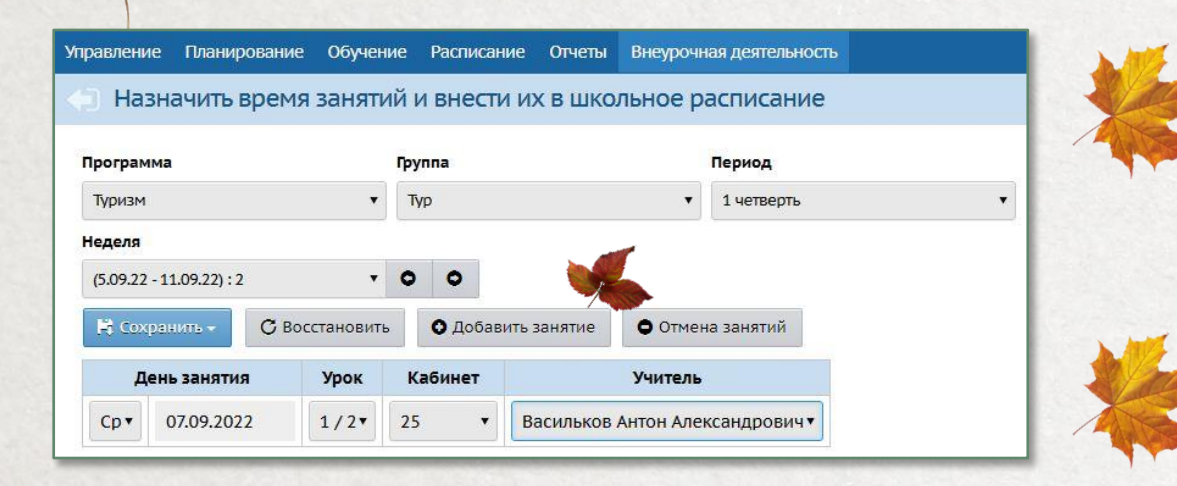

Составляется расписание по внеурочной деятельности. В этом разделе выбираются учителя, которые ведут конкретные занятия по внеурочной деятельности.

Расписание может составляться на интервал или на выбранную неделю.

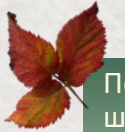

Подробнее о работе с внеурочной деятельностью можно ознакомиться в памятке «Отображение внеурочной работы школы в АИС СГО», размещённой на сайте Центра «Старт»

# После открытия нового учебного года

Проверить и обновить разделы, которые были закрыты в переходном периоде:

- **Карточка ОО**: Управление **→** Карточка ОО
- **Функции сотрудников**: Управление **→** Сотрудники
- **Хранилище документов**: Ресурсы **→** Документы **→** Публичные

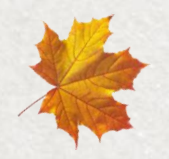

Обновить документы в Хранилище документов в связи с началом нового учебного года.

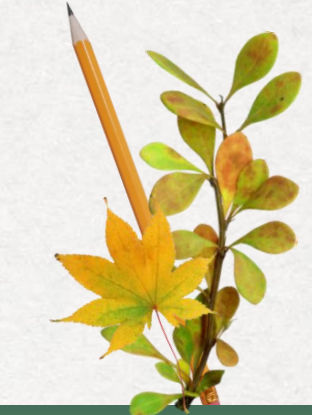

«Минимальный перечень документов для размещения в Хранилище документов АИС СГО» находится в методических материалах на сайте Центра «Старт»

# Интеграция с ИКОП Сферум

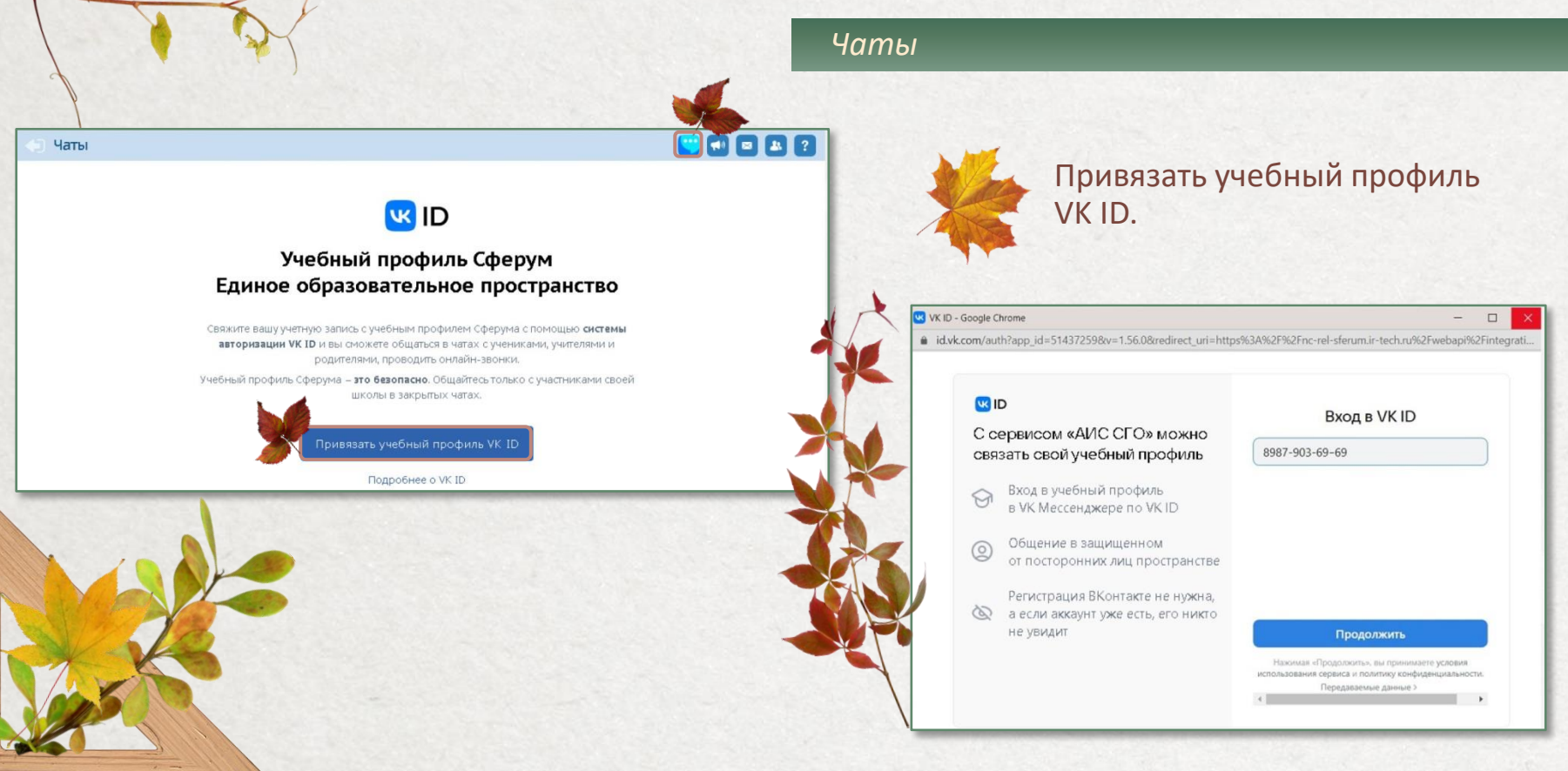

### Переход в VK Мессенджер

#### *Чаты*

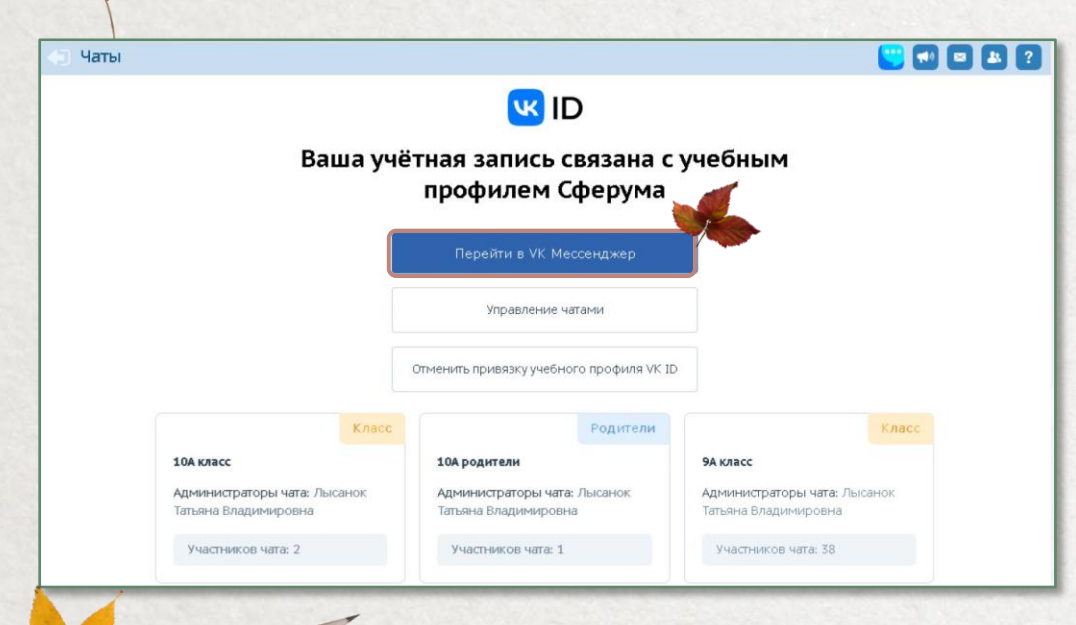

Управление чатами (создание, редактирование, удаление, добавление участников) доступно только сотрудникам школы

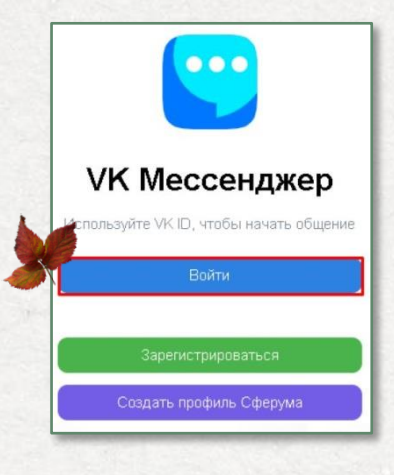

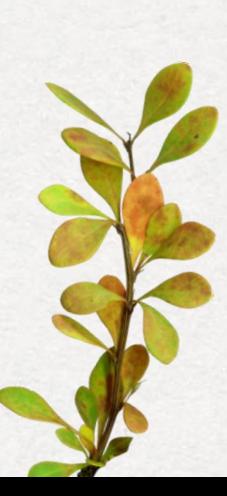

### Автоматически создаваемые чаты

#### *Управление → Чаты*

При создании каждого нового класса автоматически создаются два чата: класс и родители.

Автоматическое добавление участников происходит по всем типам чатов.

- В чат "Учительская" автоматически включаются все пользователи с ролью "Учитель" в школе.
- В чат "Класс" автоматически включаются: классный руководитель и все зачисленные (и не выбывшие) учащиеся в класс.
- В чат "Родители" автоматически включаются: классный руководитель и все родители всех зачисленных (и не выбывших) учащихся в класс.
- В чат "Предмет" автоматически включаются: учитель-предметник и все учащиеся данного предмета в классе (и не выбывшие).
- При зачислении и выбытии, а также при отмене приказа на зачисление или выбытие в системе автоматически корректируется список участников любого чата.

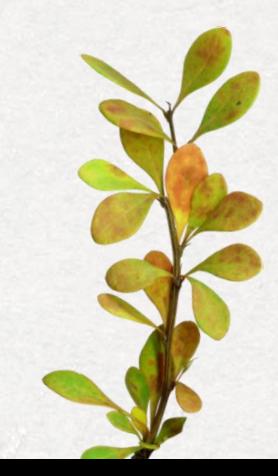

### Синхронизация чатов

#### *Управление → Чаты*

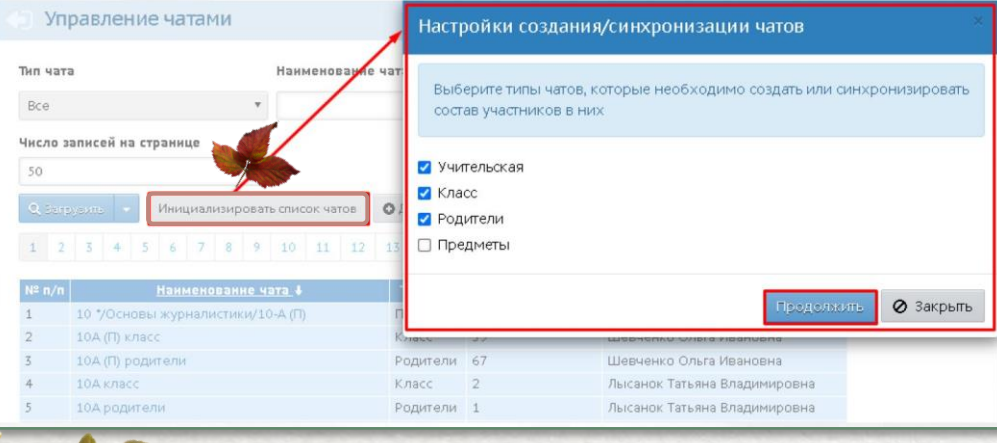

Администратору школы доступна возможность пакетного создания чатов по организации, если они отсутствуют, а также актуализация данных по участникам.

 $\frac{1}{2}$ 

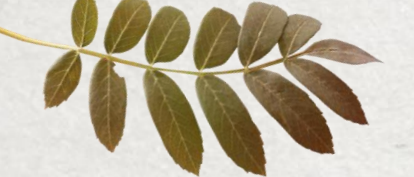

# Добавление чатов вручную

#### *Управление → Чаты*

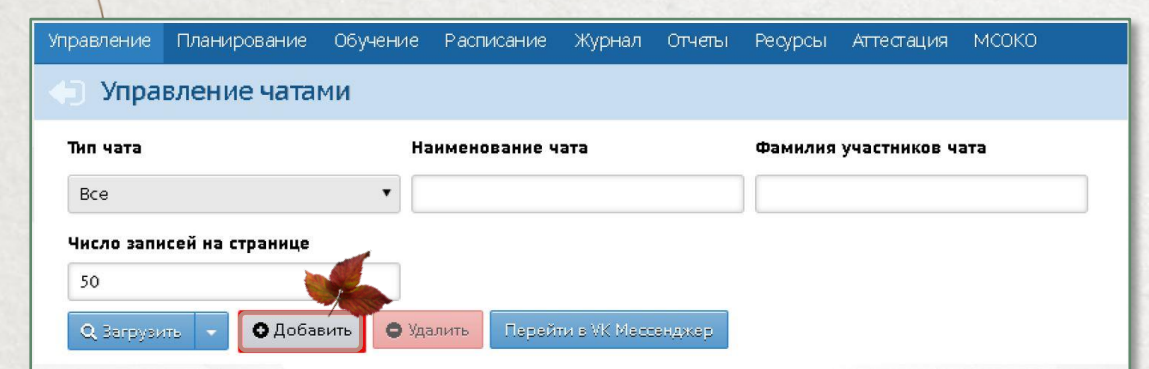

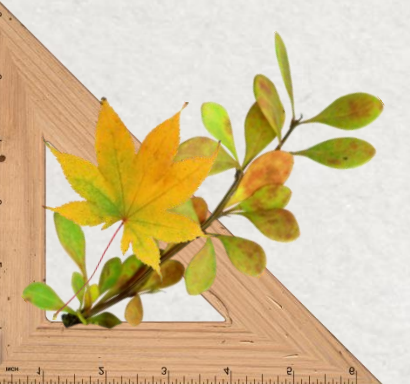

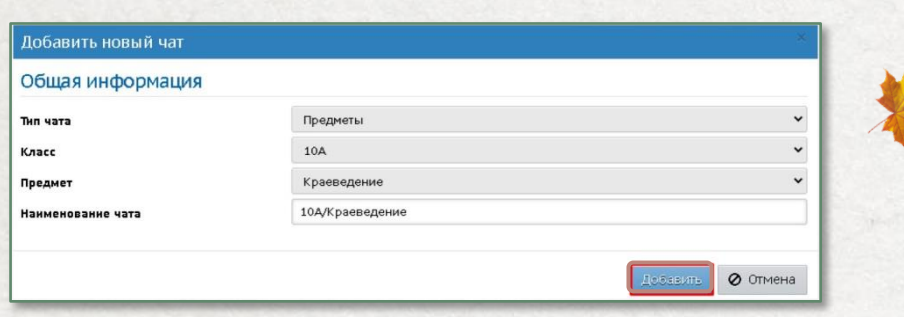

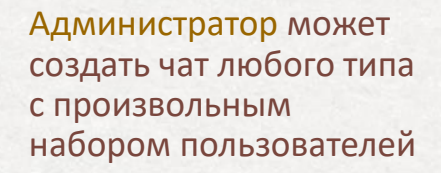

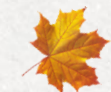

Классный руководитель может создать чаты только "Класс" и "Родители" и только по своим классам

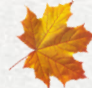

Учителю-предметнику доступно создание чата только с типом "Предметы" и только с учениками, которые изучают его предметы

### Управление списками участников чатов

#### *Управление → Чаты*

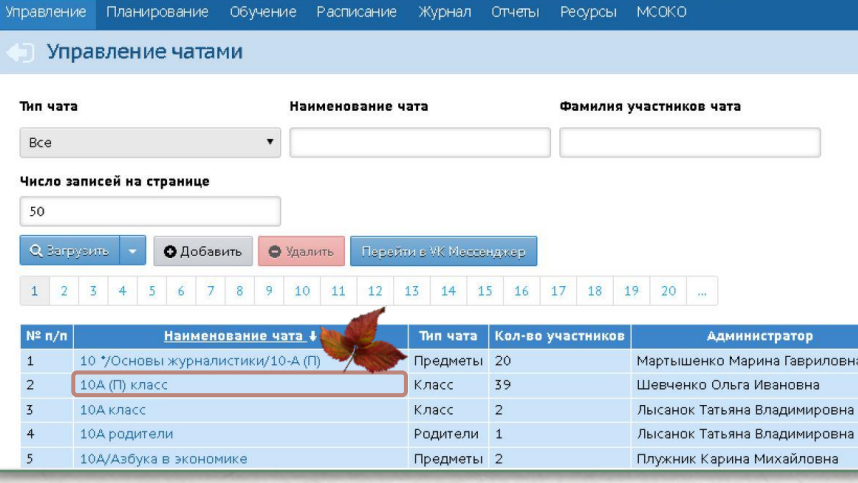

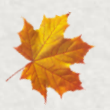

Участников чатов можно вручную добавлять или удалять

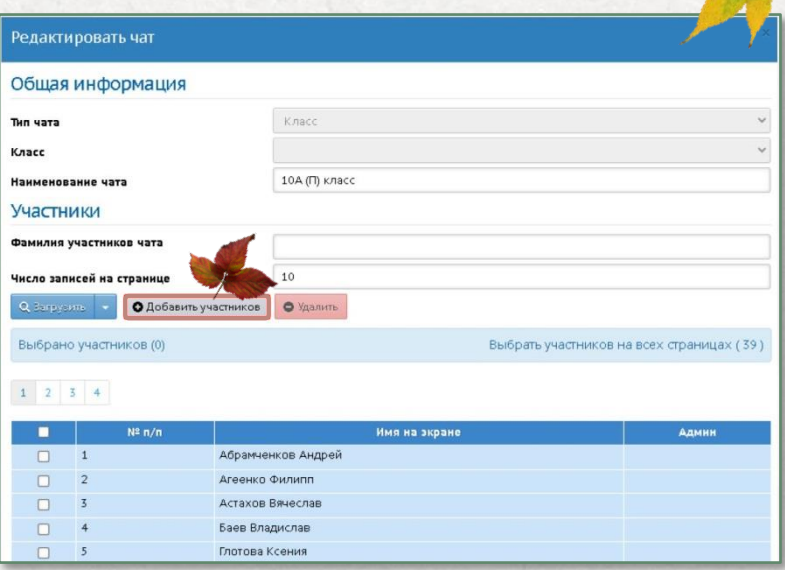

### Отображение доступных чатов

*Чаты*

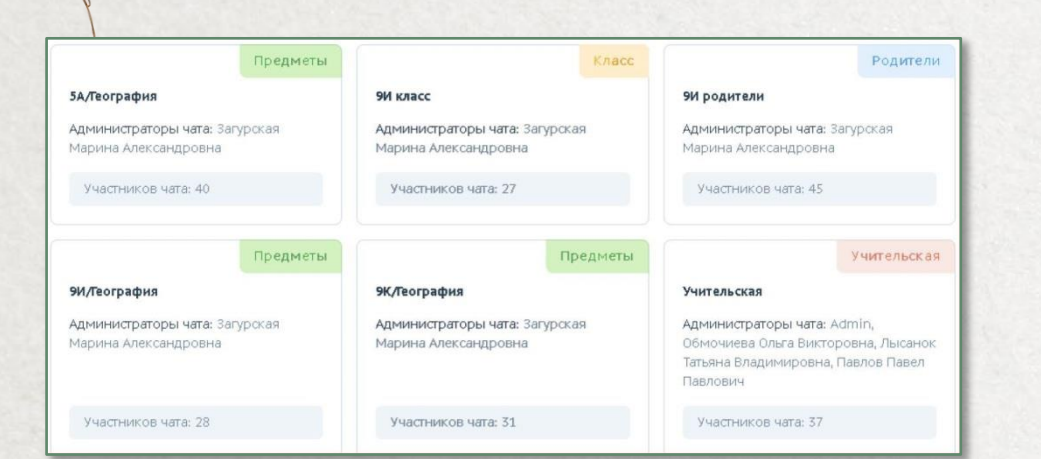

٦.

В мессенджере доступна переписка в чатах, видеои аудиозвонки, пересылка файлов, настройки

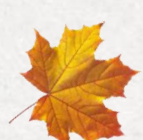

Пользователю автоматически доступны чаты в зависимости от роли в АИС СГО

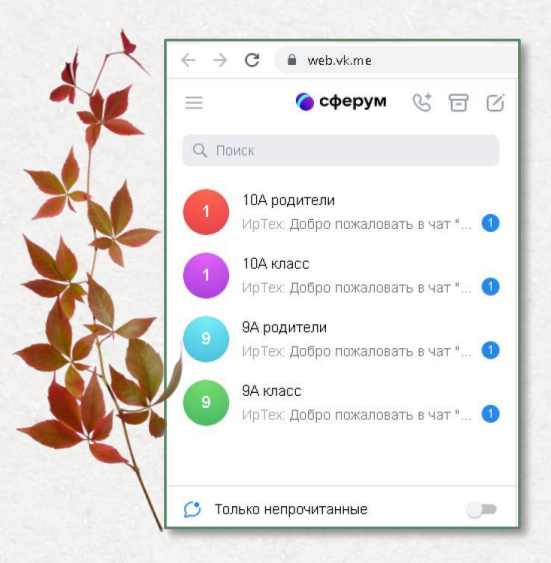

# Доступные чаты

#### Учителям доступны чаты: Ученикам доступны чаты:

- Учительская
- Класс, в котором учитель является классным руководителем
- Родители (для класса, в котором учитель является классным руководителем)
- 澹 Предмет (по тем предметам, которые учитель преподаёт, по классам)

#### *Чаты*

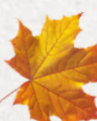

#### Класс

Предмет (по каждому предмету, по которому он обучается)

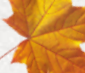

#### Родителям доступны чаты:

Родители (по классам, в которых обучаются их дети)

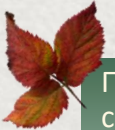

Подробнее о работе с чатами Сферум через АИС СГО можно ознакомиться в памятке «Чаты и звонки. Интеграция АИС СГО с коммуникационной платформой Сферум», размещённой на сайте Центра «Старт»

### Дистанционные уроки

#### *Журнал → Классный журнал*

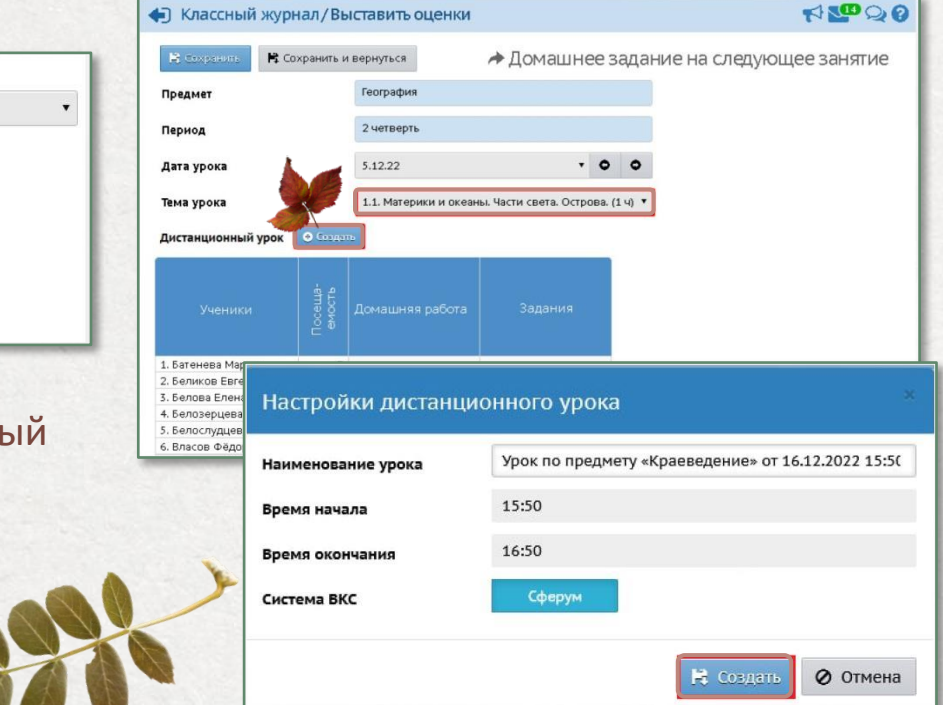

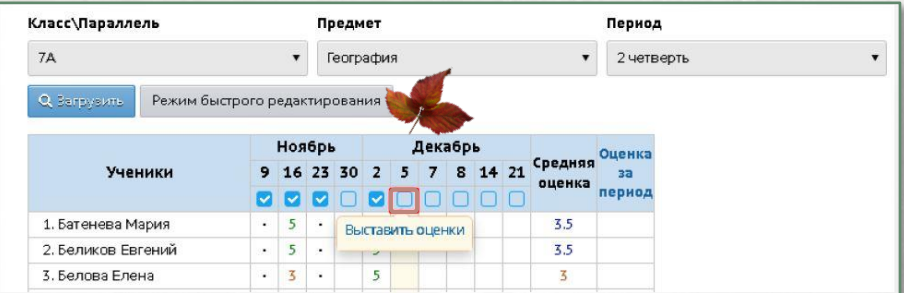

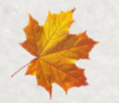

Учитель может создать дистанционный урок только по своему предмету и только при условии, что время урока ещё не прошло

### Проведение дистанционного урока

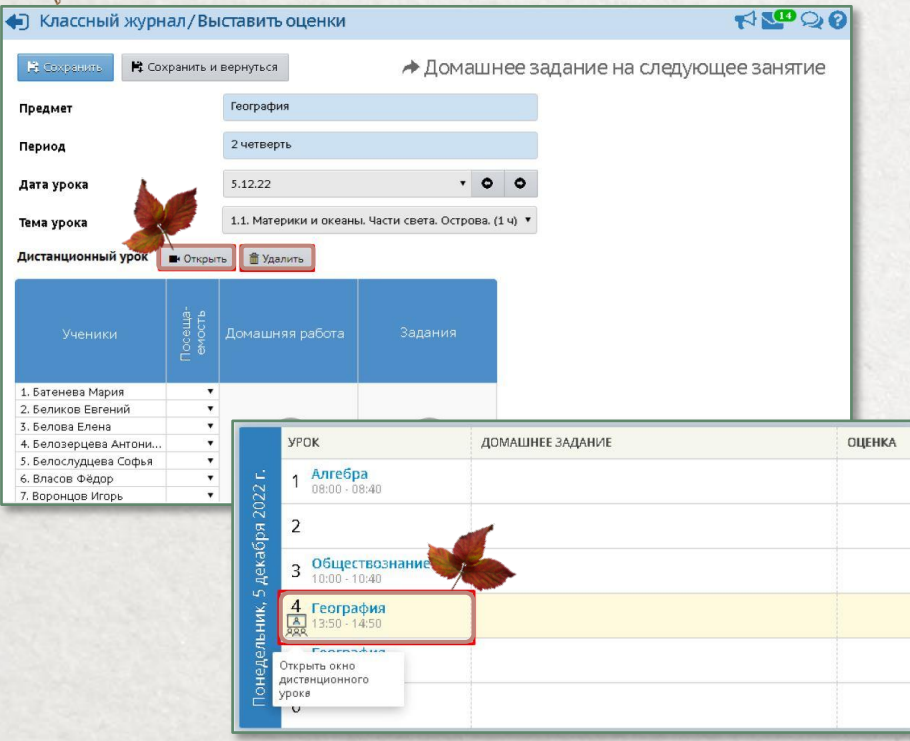

*Журнал → Классный журнал*

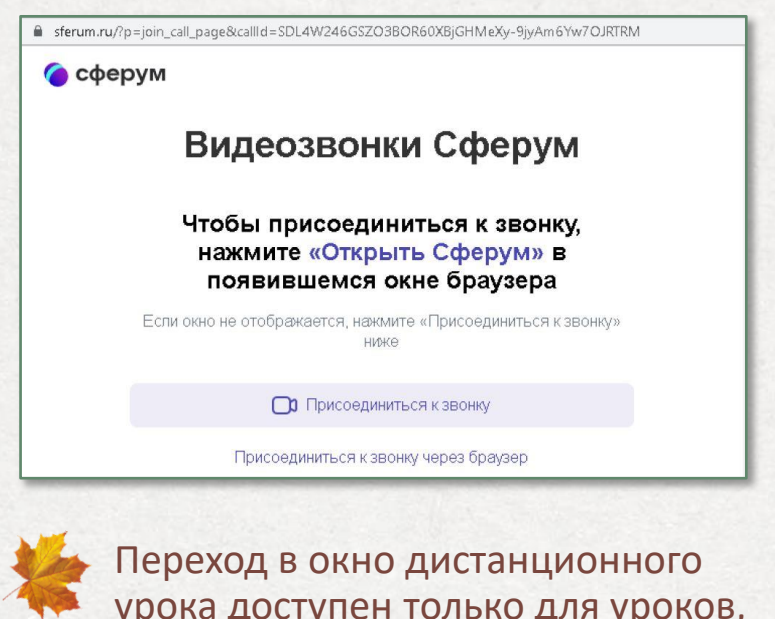

урока доступен только для уроков, которые проходят в данный момент времени

### Информационная безопасность

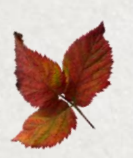

Обращайте внимание на соблюдение информационной безопасности при работе в системе

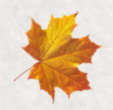

Не храните пароли в доступных местах.

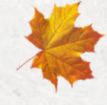

Не сохраняйте пароли в памяти браузера.

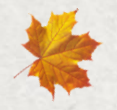

Не давайте свои пароли другим лицам.

Не забывайте выходить из системы, если отходите от компьютера.

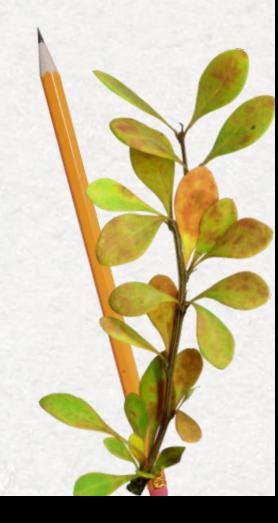

# Спасибо за внимание

Все памятки и вебинары размещены на сайте Центра «Старт» https://centerstart.ru/ в разделе Проекты → АИС «Сетевой город образование» → Методические материалы, видеоуроки  $\rightarrow$  Общеобразовательные организации

> По оставшимся вопросам обращаться по телефону 25-99-888

 $15|9|3|0$ 

 $\frac{1}{3} \left( \frac{1}{3} \right)^{1/2} \left( \frac{1}{3} \right)^{1/2} \left( \frac{1}{3} \right)^{1/2} \left( \frac{1}{3} \right)^{1/2} \left( \frac{1}{3} \right)^{1/2} \left( \frac{1}{3} \right)^{1/2} \left( \frac{1}{3} \right)^{1/2} \left( \frac{1}{3} \right)^{1/2} \left( \frac{1}{3} \right)^{1/2} \left( \frac{1}{3} \right)^{1/2} \left( \frac{1}{3} \right)^{1/2} \left( \frac{1}{3} \right)^{1$ 

МКУ КМЦИКТ «Старт»